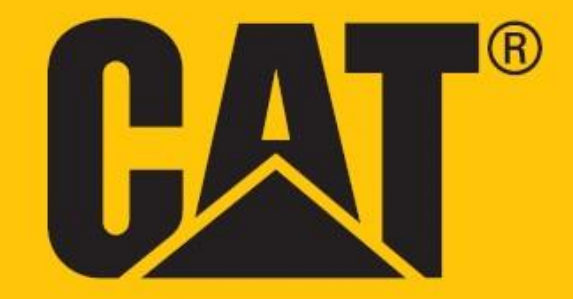

**Cat® S52**

**Brugermanual**

# **LÆS VENLIGST SIKKERHEDSFORANSTALTNINGER FØR FØRSTE BRUG**

• Læs venligst denne vejledning og de anbefalede sikkerhedsforanstaltninger omhyggeligt for at sikre en korrekt anvendelse af denne enhed.

• Ved brug i saltvand skal enheden renses efter brug, inklusiv lydstikket og, USB-stikket for at undgå saltkorrosion

• Trods dets robuste format skal du undgå at slå på, smide, knuse, prikke hul i eller bøje enheden.

• Tænd ikke for enheden under omstændigheder, hvor det er forbudt at bruge enheder, eller hvis det kan forårsage forstyrrelse eller fare.

• Brug aldrig din enhed under kørsel.

• Følg altid regler for enheden i hospitaler eller sundhedsfaciliteter, og sluk den i nærheden af medicinske apparater.

• Sluk enheden, eller aktiver flytilstand ombord på fly, da den kan forårsage interferens med flyets kontroludstyr.

• Sluk enheden i nærheden af avanceret elektronisk udstyr, da det kan påvirke dets ydeevne.

• Forsøg ikke at skille enheden eller dens tilbehør ad. Kun kvalificeret personale må yde service på den eller reparere den om nødvendigt.

• Placer ikke enheden eller dens tilbehør i beholdere med et kraftigt elektromagnetisk felt.

• Anbring ikke magnetiske lagringsmedier i nærheden af enheden. Udstråling fra enheden kan slette informationer, der er opbevaret på dem.

• Brug ikke enheden i et miljø med brændbare gasser såsom en tankstation, og udsæt ikke enheden for høje temperaturer.

• Opbevar enheden og dens tilbehør utilgængeligt for små børn. Lad ikke børn bruge enheden uden vejledning.

• Brug kun godkendte batterier og opladere for at undgå eksplosionsfare.

• Observer love eller regulativer om brugen af trådløse enheder og respekter andres private og juridiske rettigheder.

• For patienter med medicinske implantater (hjerte, led m.v.), hold enheden 15 cm fra implantatet og positioneret på modsatte side af implantatet.

• Følg nøje de relevante instruktioner i denne manual når du bruger USB-kablet, ellers kan der ske skade på din enhed eller pc.

• Den fulde tekst med sikkerhedsinstruktioner er tilgængelig på følgende internetadresse: <https://www.catphones.com/support/>

# **JURIDISK MEDDELELSE**

© 2019 Caterpillar. Alle rettigheder forbeholdes.

CAT, CATERPILLAR, BUILT FOR IT, deres respektive logoer, "Caterpillar Yellow", produktdesignet "Power Edge" samt de anvendte firma- og produktidentiteter, der anvendes heri, er varemærker tilhørende Caterpillar og må ikke bruges uden tilladelse.

Bullitt Mobile Ltd er licenstager hos Caterpillar Inc.

Bullitt Mobile Ltd.'s og tredjepartsvaremærker tilhører deres respektive ejere.

Ingen del af dette dokument må gengives eller overføres i nogen form eller på nogen måde uden forudgående skriftligt samtykke fra Caterpillar Inc.

Produktet, som er beskrevet i denne vejledning, kan indeholde ophavsretligt beskyttet software og mulige licensgivere. Kunder må på ingen måde gengive, distribuere, modificere, dekompilere, demontere, dekryptere, uddrage, udføre reverse engineering på, udleje, overdrage eller udstede underlicens til omtalte software eller hardware, medmindre sådanne restriktioner er forbudt ved gældende lov, eller disse handlinger er godkendt af de respektive indehavere af ophavsretten under licenser.

Indholdet i denne brugervejledning gives "som beset". Med undtagelse af, hvor det påkræves af gældende love, gives der ingen garantier af nogen slags, hverken udtrykkeligt eller underforstået, inklusive, men ikke begrænset til en underforstået garanti for salgbarhed og egnethed til et særligt formål for så vidt angår præcision, pålidelighed eller indhold af denne vejledning.

I den maksimale udstrækning tilladt ifølge gældende lov er producenten ikke ansvarlig for nogen specielle, tilfældige, indirekte tab eller følgetab samt tabt fortjeneste, forretning, omsætning, data, goodwill eller forventede besparelser.

Bluetooth®-mærket og -logoer er registrerede varemærker ejet af Bluetooth SIG, Inc. og enhver Bullitt Groupbrug af sådanne mærker er under licens. Alle andre tredjeparters varemærker og handelsnavne tilhører deres respektive ejere.

# **BEKENDTGØRELSE**

Nogle af dette produkts og dets tilbehørs funktioner, som beskrevet her, afhænger af den installerede software, kapaciteten og det lokale netværks indstillinger og kan ikke aktiveres eller kan være begrænset af lokale netværksoperatører eller netværksudbydere. Derfor passer beskrivelserne i denne vejledning måske ikke helt til det købte produkt eller dets tilbehør.

Producenten forbeholder sig ret til at ændre eller modificere alle oplysninger eller specifikationer i denne brugervejledning, uden forudgående varsel eller efterfølgende forpligtelser.

Producenten er ikke ansvarlig for lovligheden eller kvaliteten af nogen produkter, som du uploader eller downloader gennem denne enhed, inklusive tekst, billeder, musik, film samt ikke-indbygget ophavsretligt beskyttet software. Eventuelle følger af installation eller brug af ovenstående produkter på denne enhed er dit ansvar.

# **IMPORT- OG EKSPORTREGULATIVER**

Kunderne skal overholde alle gældende eksport- og importlove og -regulativer. Kunderne skal indhente alle nødvendige statslige godkendelser og licenser til eksport, geneksport eller import af det produkt, der er nævnt i denne vejledning, herunder software og tekniske data.

# **INDHOLD**

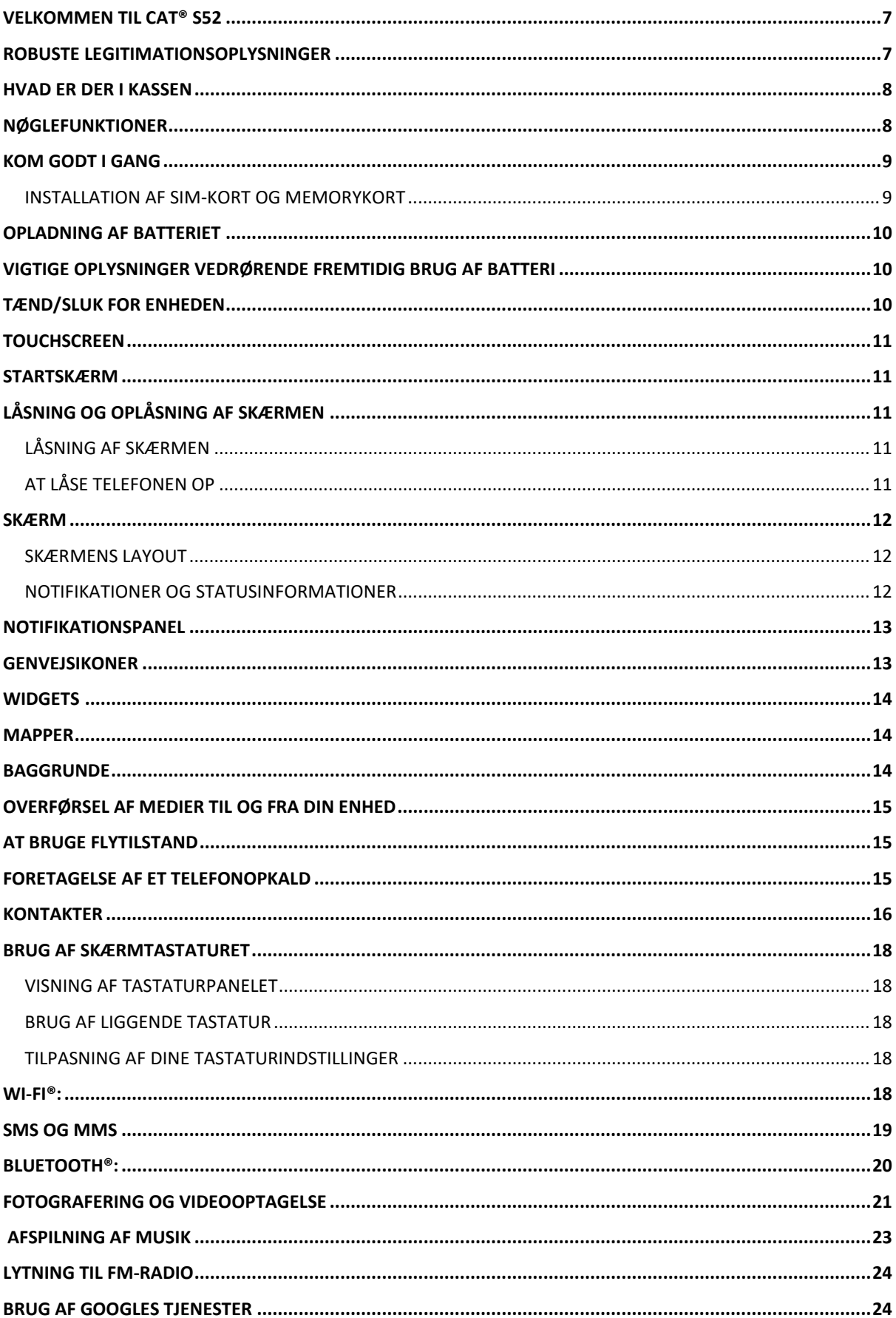

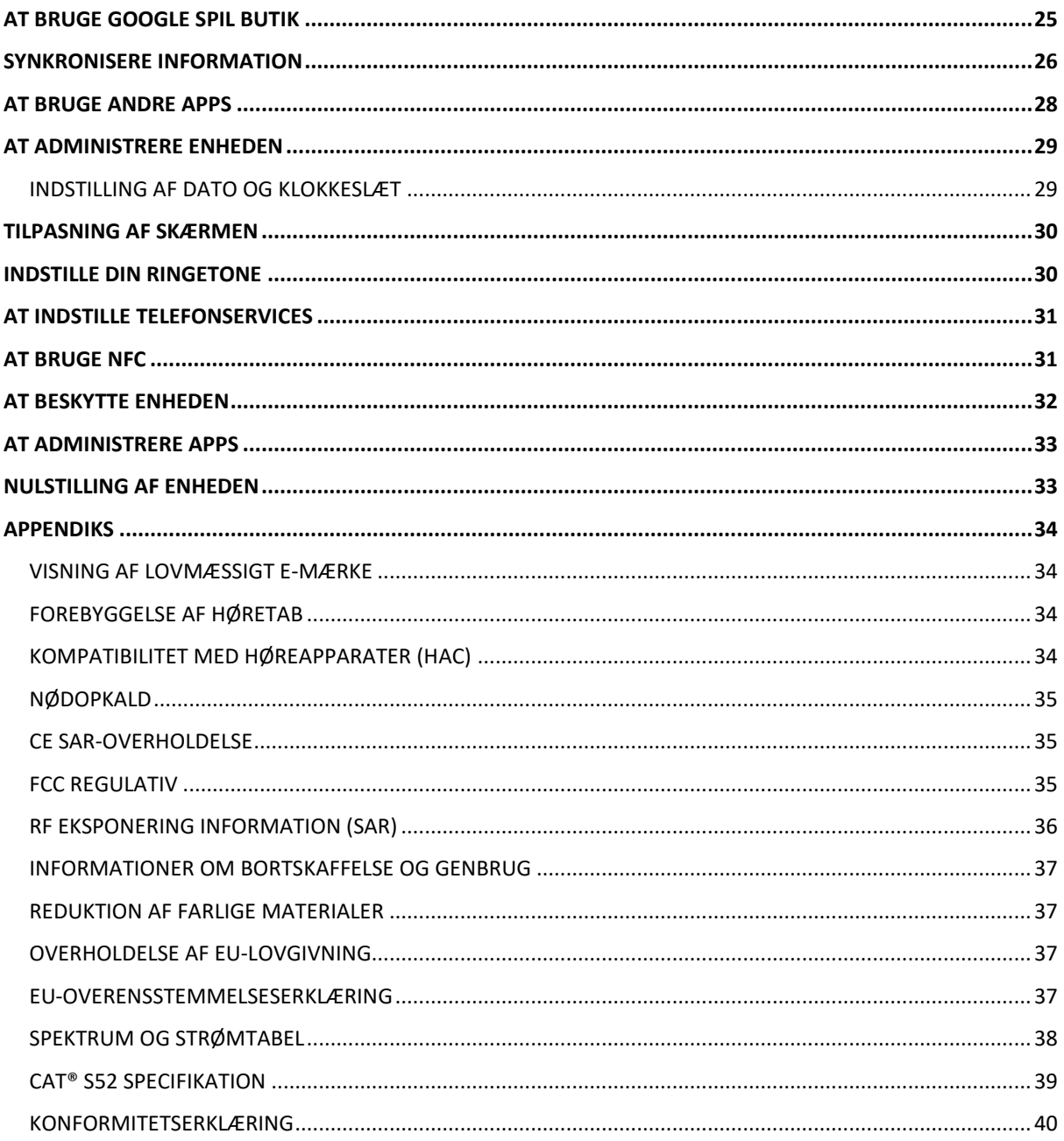

# <span id="page-6-0"></span>**VELKOMMEN TIL CAT® S52**

Cat® S52 er den unikke blanding af vores tyndeste og slankeste nogensinde, mens den stadig er hårdfør. Passer godt i lommen, da den kun er 9,69 mm tynd og vejer 210 g, og kan udsættes for al slags vejr og forhold. Put den blot i lommen, og glem alt om den.

Cat® S52s kamera er det bedste i sin klasse. Med hurtig og præcis fokus takket være dens todelte Sonydobbeltpixelsensor og dens lyse f/1,8 åbning og store 1,4 µm pixel størrelse, som leverer enestående ydeevne med svagt lys. (kopier bank linie 14) Pakker et hurtigt opladende, 3.100 mAh batteri, nok til at tage dig igennem de mest actionfyldte dage og mere en enkelt opladning.

Lavet til at blive brugt som det er uden behov for at tilføje et hylster. Tilbyder et overlegent niveau af robust beskyttelse, der ikke kan matches af en almindelig enhed i et hylster, det er telefonen livet ikke vil ødelægge. Brug den med tilled uden stress eller frygt for, den vil gå i stykker ved hverdagens tab og uheld.

# <span id="page-6-1"></span>**ROBUSTE LEGITIMATIONSOPLYSNINGER**

## **HVIS DU TABER DIN ENHED:**

• Bruge enheden op til en højde af 1,8 meter, da den er faldsikker inden for dette højdeinterval.

• Lad vær med: At kaste den hårdt eller tabe den fra mere end 1,8 meter - den er robust men ikke uopslidelig.

### **VANDTÆTHED:**

• Brug enheden under fugtige og våde forhold. Sikre, at alle komponenter og dæksler er ordentligt lukkede, før du bruger enheden i vand. Enheden kan tåle en dybde på 1,5 meter i op til 35 minutter.

• Brug ikke enheden længere end 35 minutter på 1,5 meters dybde eller mere end 1,5 meters dybde.

### **STØVTÆT OG RIDSESIKKER:**

• Brug enheden i beskidte, støvede miljøer. Cat® S52 er certificeret IP68, industriens standardforanstaltning for holdbarhed.

## **EKSTREME TEMPERATURER:**

• Brug enheden indenfor den operationelle temperaturinterval på - 25 º C til + 55 º C. Den kan også klare ekstreme temperaturændringer: Skift mellem kold og omvendt meget hurtigt.

• Brug den ikke uden for intervallet på 0 ºC til + 45 ºC uden at bruge beskyttelseshandsker.

# <span id="page-7-0"></span>**HVAD ER DER I KASSEN**

- Enhed
- Lynvejledning
- Garanti
- USB-strømkabel og strømadapter til opladning
- Fabriksmonteret skærmbeskytter er allerede på enheden

#### **Bemærk**

Enheden kommer med en fabriks-tilpasset skærmbeskytter. Sikr dig venligst at skærmbeskytteren forbliver på sin plads. Fjernelse af skærmbeskytteren kan betyde at eventuelle efterfølgende skader, der kræver reparationer, vil blive anset for at være "uden for garantien".

Besøg venligst <https://www.catphones.com/screen-protectors> hvis du skulle få brug for en erstatningsskærmbeskytter.

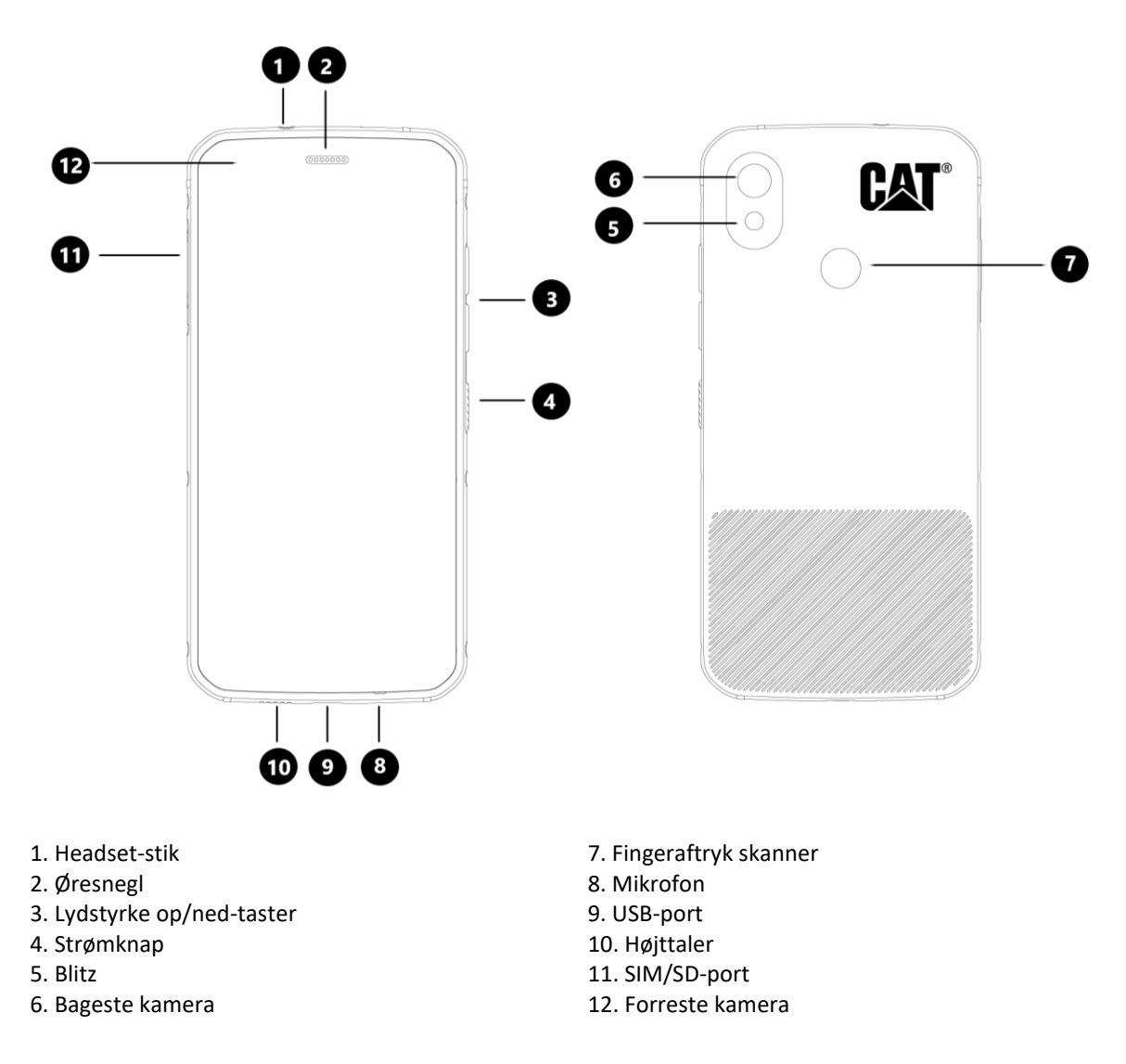

# <span id="page-7-1"></span>**NØGLEFUNKTIONER**

## **LYDSTYRKE OP/NED-TAST**

• Lydstyrke – Tryk på lydstyrkens op-tast for at øge lydstyrken eller lydstyrkens ned-tast for at mindske lydstyrken af opkald, ringetone, medier eller vækkeur

• Skærmbillede - tryk på strøm- og lydstyrke ned-knapper på samme tid (skærmbilleder gemmes i fotoalbummet)

• Kamera app - tryk på lydstyrke op eller ned-knappen for at tage billede.

## <span id="page-8-0"></span>**KOM GODT I GANG**

### <span id="page-8-1"></span>**INSTALLATION AF SIM-KORT OG MEMORYKORT**

1. Placer enheden på en plan overflade med displayet vendt opad.

2. Brug din fingerspids til at trække SIM/SD-døren og SIM/SD-bakken ud.

3. Placér SIM-kortet i SIM 1/SIM 2-bakken med guldpins på SIM-kortet (vender ned).

4. Hvis du gerne vil bruge et mikroSD-kort, placér dette på mikroSD-bakken med guldben på memorykortet, som også vender ned.

5. Indsæt forsigtigt bakken i SIM-kortets rille, og sæt dæslet tilbage på plads.

#### **Bemærk**

• Skub SIM/SD-lågen tilbage, til det sidder sikkert fast.

Nogle enheder skal bruge to SIM-kort.

Når to SIM-kort er indsat, kan begge SIM-kort understøtte 4G-service.

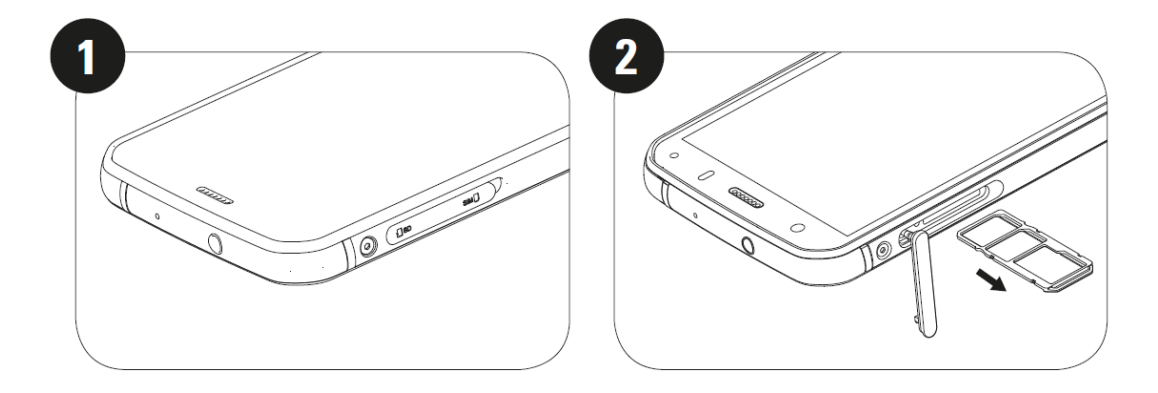

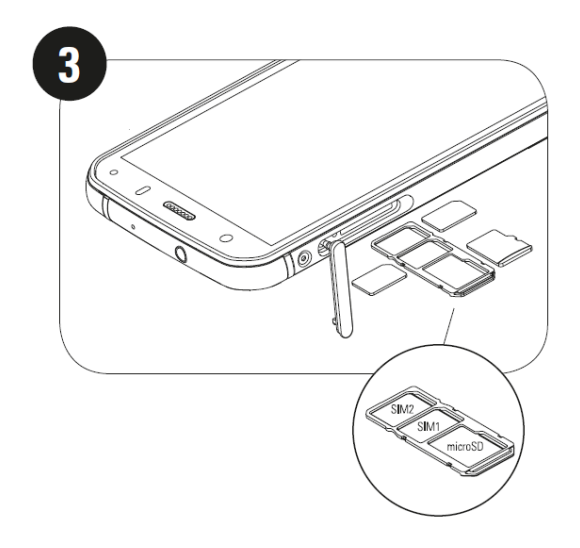

# <span id="page-9-0"></span>**OPLADNING AF BATTERIET**

S52-batteriet kan ikke fjernes fra denne enhed. For at oplade den:

#### **1. Tilslut USB-kablet i strømadapteren til opladning.**

Brug kun opladere og kabler, som er godkendt til Cat®-telefoner. Ikke-godkendt udstyr kan skade enheden eller batteriet og vil gøre garantien ugyldig.

### **2. Batteriindikator skifter fra rød til grøn, når opladning er færdig.**

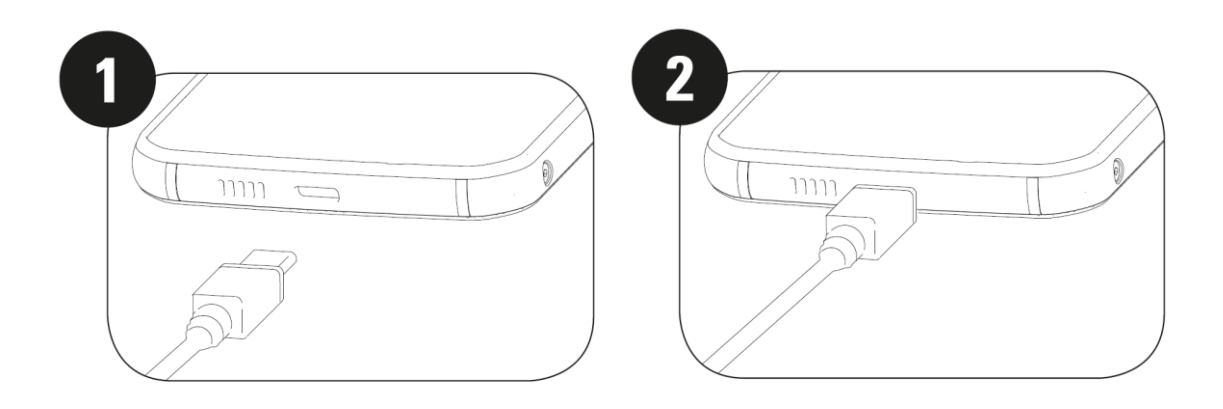

# <span id="page-9-1"></span>**VIGTIGE OPLYSNINGER VEDRØRENDE FREMTIDIG BRUG AF BATTERI**

Når batteriniveauet er lavt, viser enheden en besked. Når batteristrømmen er næsten opbrugt, slukker enheden automatisk. Den tid, det tager at oplade batteriet, kommer an på dets alder og temperaturen i omgivelserne.

Hvis batteriet er helt opbrugt, kan enheden måske ikke starte umiddelbart efter, at opladningen starter. Lad batteriet lade op et par minutter, før du forsøger at tænde det. Opladningsanimationen vises muligvis ikke på skærmen i dette tidsrum.

# <span id="page-9-2"></span>**TÆND/SLUK FOR ENHEDEN**

## **TÆND**

• Tryk på og hold Tænd-knappen nede for at tænde din telefon.

Første gang du tænder for telefonen, kan du se en velkomstskærm. Vælg dit foretrukne sprog og tryk på START for at fortsætte opsætningen.

- Tryk på og hold nede for at åbne sluk-indstillingerne (sluk/genstart/skærmbillede) når enheden er tændt.
- Tryk for at låse eller vække skærmen, når enheden er inaktiv
- Tryk to gange for at åbne kamera-appen når enheden er låst.

#### **Bemærk**

• En Wi-Fi- eller dataforbindelse er påkrævet for at tilgå data og services.

• Hvis beskyttelse med personligt identifikationsnummer (PIN) er aktiveret på SIM-kortet, vil du blive bedt om at indtaste din PIN-kode inden velkomstskærmen.

• Der kræves en Google-konto for at bruge nogle af de Google-tjenester, der tilbydes gennem enheden. Du vil blive bedt om at logge ind med din eksisterende Google-konto eller sætte en ny konto op senere.

• Du kan også registrere et eller flere af dine fingeraftryk ved at bruge fingeraftrykskanneren på bagsiden af enheden. Dette giver en sikker metode til at låse din enhed. Du skal også definere en PIN-kode eller mønster som en sekundær metode til at låse din enhed op.

### **Sluk**

1. Tryk på og hold tænd/sluk-knappen nede for at åbne menuen med telefonindstillinger.

2. Tryk på Sluk.

## <span id="page-10-0"></span>**TOUCHSCREEN**

#### **Handlinger på touchscreen**

• **Tap**Brug fingerspidsen til at vælge et element, bekræfte et valg eller starte en app på skærmen.

• **Tryk på og hold nede**: Tryk på et ikon med din finger og fortsæt med at trykke til skærmen responderer (dvs. for at åbne indstillingsmenuen for den aktive skærm, tryk på skærmen og hold nede til menuen vises).

• **Swipe** Flyt din finger over skærmen enten vertikalt eller horisontalt (dvs. swipe til venstre eller højre for at skifte mellem billeder).

• **Træk**: For at flytte et ikon, tryk på og hold inde med din fingerspids træk så til en hvilken som helst del af skærmen.

## <span id="page-10-1"></span>**STARTSKÆRM**

Startskærmen er udgangspunktet for at få adgang til enhedens funktioner. Den viser appikoner, widgets, genveje med mere.

Du kan skræddersy din startskærm med forskellige baggrunde og justere den til at vise dine foretrukne ikoner.

# <span id="page-10-2"></span>**LÅSNING OG OPLÅSNING AF SKÆRMEN**

## <span id="page-10-3"></span>**LÅSNING AF SKÆRMEN**

1. Hvis enheden er tændt, skal du trykke på **tænd/sluk**-knappen for at låse skærmen. Når skærmen er låst, kan du stadig modtage meddelelser og opkald.

2. Hvis enheden er inaktiv i en vis periode, låses skærmen automatisk. Du kan justere længden på denne i indstillingsmenuen.

## <span id="page-10-4"></span>**AT LÅSE TELEFONEN OP**

• Brug fingeraftryksensoren til at låse op. Du vil blive bedt om at indstille denne under opsætningsguiden. Hvis du vil tilføje flere fingeraftryk, gå til Indstillinger - Sikkerhed & Placering - Fingeraftryk

• Tryk på **tænd/sluk-knappen** for at vække skærmen. Træk så lås op- ikonet **de** opad for at låse skærmen op. Indtast mønster eller PIN-kode, hvis det er relevant.

#### **Bemærk**

Når du registrerer dine fingeraftryk, skal du sikre dig, at du indtaster dem hårdt mod sensoren. Hvis du ikke gør det, kan du se inkonsekvente resultater, når du bruger fingeraftryksensoren.

# <span id="page-11-0"></span>**SKÆRM**

## <span id="page-11-1"></span>**SKÆRMENS LAYOUT**

## <span id="page-11-2"></span>**NOTIFIKATIONER OG STATUSINFORMATIONER**

Statuslinjen findes øverst på hver skærm. Den viser notifikationsikoner, f.eks. ubesvarede opkald eller modtagne beskeder (til venstre) og telefonstatusikoner, f.eks. batteristatus (til højre) samt det aktuelle klokkeslæt.

### **STATUSIKONER**

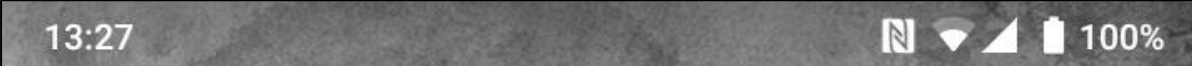

#### **NOTIFIKATIONSIKONER**

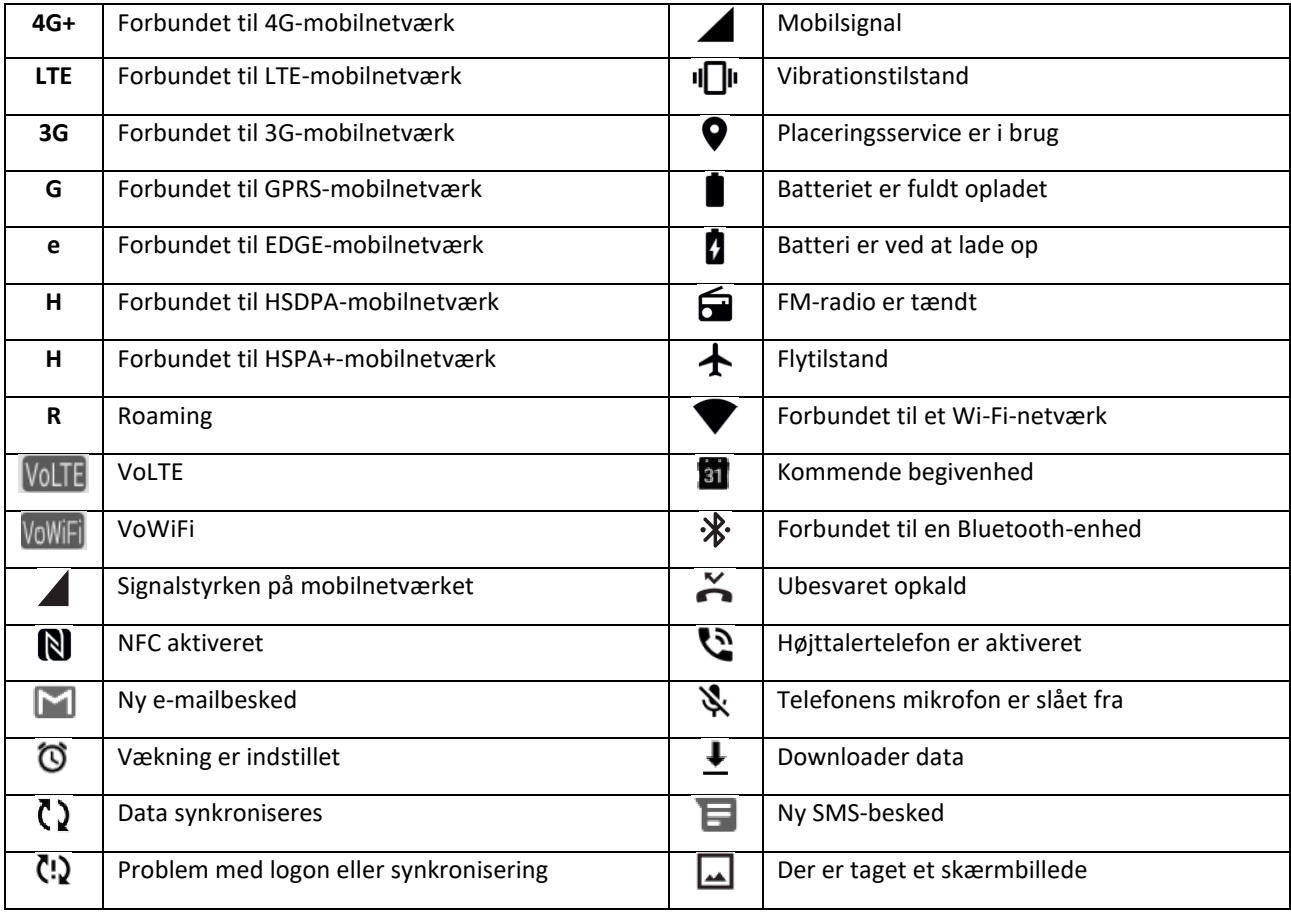

### **NAVIGATIONSLINJE**

Navigationslinjen er placeret nederst på skærmen. Mens enheden er i fuldskærmstilstand: Swipe op fra nederst på enhedens skærm for at få vist navigationslinjen.

• Hvis du gerne vil tilgå nyligt brugte apps, skal du swipe op fra linjen.

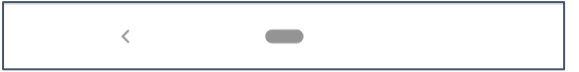

Linjen indeholder to hovedsoftknapper:

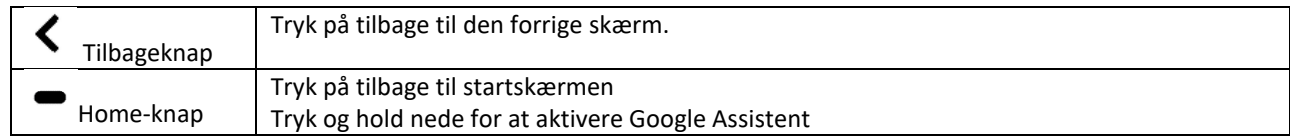

## <span id="page-12-0"></span>**NOTIFIKATIONSPANEL**

Du vil få en notifikation når du modtager en ny besked, misser et opkald, eller du har en kommende begivenhed. Åbn notifikationspanelet for at se alarmer, trådløse netværk, operatører eller for at se en besked, påmindelse eller begivenhedsnotifikation.

## **ÅBNING AF NOTIFIKATIONSPANELET**

1. Når et nyt ikon vises: Swipe notifikationspanelet ned, og træk ned for at åbne notifikationspanelet.

2. Tryk på en notifikation for at åbne den relaterede app.

## **AT LUKKE NOTIFIKATIONSPANELET**

1. Du kan lukke notifikationspanelet ved at skubbe bunden af panelet opad.

2. For at lukke en notifikation (uden at se den), hold notifikationen og træk den til venstre/højre på skærmen.

#### **Bemærk**

Notifikationspræferencer kan ændres i Indstillinger> Apps &notifikationer .

## <span id="page-12-1"></span>**GENVEJSIKONER**

#### **TILFØJELSE AF ET NYT ELEMENT TIL STARTSKÆRMEN**

1. Fra Startskærmen, swipe op to gange.

2. For at tilføje et element til din Startskærm: Træk dets ikon til din valgte position.

## **FLYTNING AF ET STARTSKÆRMSELEMENT**

1. Tryk på og hold et app-ikon nede på startskærmen, indtil det bevæger sig.

2. Uden at løfte fingeren skal du trække ikonet til det ønskede sted på skærmen og derefter slippe det.

Bemærk

• Der skal være tilstrækkelig plads til ikonet på det aktuelle startskærmspanel.

#### **FJERNELSE AF ET ELEMENT FRA STARTSKÆRMEN**

- 1. Tryk på og hold et app-ikon nede på startskærmen, indtil det bevæger sig.
- 2. Uden at løfte din finger skal du trække ikonet til Fjern. Slip så.

## <span id="page-13-0"></span>**WIDGETS**

Med en widget kan du gennemse eller bruge en app. Widgets kan placeres på startskærmen som ikoner eller eksempelvinduer. Flere widgets er allerede installeret på din telefon, mens flere kan downloades fra**Google Play**.

### **TILFØJELSE AF EN WIDGET**

- 1. Tryk på og hold fingeren nede på startskærmen.
- 2. Tryk på Widgets for at se, hvad der er tilgængeligt.
- 3. Træk din valgte widget til startskærmen.

## **FJERNELSE AF EN WIDGET**

- 1. Tryk på og hold widget-ikonet nede på startskærmen, indtil det bevæger sig.
- 2. Uden at løfte din finger, træk ikonet til **Fjern** til den øverste del af skærmen, slip så.

## <span id="page-13-1"></span>**MAPPER**

## **AT LAVE EN MAPPE**

Du kan gruppere visse apps på din Startskærm ved at trække et ikon eller genvej og slippe det ovenpå et andet. Dette vil lave en ny mappe, som du kan tilføje til, som du vælger.

#### **AT OMDØBE EN MAPPE**

- 1. Tryk på en mappe for at åbne den.
- 2. Indtast et nyt mappenavn i titellinjen.
- 3. Rør så ved skærmen et hvilket som helst sted uden for mappen.

## <span id="page-13-2"></span>**BAGGRUNDE**

#### **AT ÆNDRE DIN BAGGRUND**

1.Tryk på og hold fingeren nede på startskærmen.

- 2. Tryk på **Baggrunde**.
- 3. Rul gennem de tilgængelige indstillinger.

4. Tryk på **Indstil Baggrunde**på valgt billede - vælg så om den skal indstilles som **Lås Skærm baggrund**,**Startskærm** baggrund eller begge.

# <span id="page-14-0"></span>**OVERFØRSEL AF MEDIER TIL OG FRA DIN ENHED**

Overfør al din favoritmusik og dine billeder mellem enheden og en pc med tilstanden Media Device MTP.

1. Du skal først slutte enheden til en pc med USB-kablet.

2. Derefter skal du åbne notifikationspanelet og trykke på USB-forbindelsesindstillingerne. Tryk på **Oplad denne enhed via USB** for at tilgå flere indstillinger.

3. Tryk på**Filoverførsel**for at dele filer til/fra din pc.

4. Enheden skal vises som en flytbar enhed, der viser telefonens interne lager. Hvis der er isat et hukommelseskort, vil microSD-kortet også være synligt. Kopier de valgte filer til din enhed.

Enheden skal vises som en flytbar enhed, der viser telefonens interne lager. Hvis der er isat et hukommelseskort, vil microSD-kortet også være synligt.

#### **Bemærk**

• Hvis du bruger en MAC, skal driverne downloades fra[:http://www.android.com/filetransfer/](http://www.android.com/filetransfer/)

## <span id="page-14-1"></span>**AT BRUGE FLYTILSTAND**

Visse steder skal du afbryde dataforbindelser. I stedet for at slukke enheden kan du indstille den til flytilstand.

1. Fra **startskærmen**: Swipe notifikationspanelet ned, og tryk på  $\bigstar$  for at aktivere flytilstand.

Bemærk

• Du kan også tilgå Flytilstand fra **Indstillinger** menuen.

# <span id="page-14-2"></span>**FORETAGELSE AF ET TELEFONOPKALD**

Der er mange måder at foretage et telefonopkald på: Du kan enten:

- 1. Du kan enten indtaste et nummer på tastaturet.
- 2. Vælg et nummer fra din kontaktliste.
- 3. Vælg et nummer fra en webside eller dokument, som indeholder et telefonnummer.

#### **Bemærk**

• Når du ringer, kan du enten svare på indkommende opkald eller sende dem til din telefonsvarer. Du kan også oprette konferenceopkald med flere deltagere.

• Når du ringer, tryk på Start-knappen for at vende tilbage til startskærmen og brug andre funktioner. For at vende tilbage til opkaldsskærmen, træk notifikationslinjen ned og tryk på**Nuværende opkald**.

### **FORETAGELSE AF ET TELEFONOPKALD MED TASTATURET**

1. Fra **Startskærmen**, tryk på . Tryk så på for at vise tastaturet.

2. Indtast de numeriske taster for at ringe til telefonnummeret.

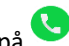

3. Efter du indtaster nummeret, eller vælger kontakten, tryk på

Enheden understøtter funktionen **SmartDial**. Når du indtaster et nummer på tastaturet, søger den automatisk efter dine kontakter og laver en liste over muligheder, der matcher nummeret. Du kan lukke det numeriske tastatur for at se flere mulige matches.

## **FORETAGELSE AF ET TELEFONOPKALD FRA KONTAKTER**

1. Fra Startskærmen, swipe **op to gangeKontakter** for at vise kontaktlisten. Fra tastaturet, tryk på tasten for at se kontaktlisten.

2. Vælg en kontakt.

Tryk på telefonnummeret for at ringe til kontakten.

## **TELEFONOPKALD FRA OPKALDSLOGGEN**

1. Swipe op to gange>**Telefon** tast for at se en liste over seneste opkald. Hvis du ikke kan finde den ønskede kontakt, tryk på **Opkaldshistorik**for at vise hele opkaldshistorikken.

2. Vælg en kontakt fra listen, og tryk på den for at ringe op.

## **BESVARELSE OG AFVISNING AF ET TELEFONOPKALD**

Når du modtager et opkald, vil den indkommende opkaldsskærm vise den, der opkalders-id og anden information om den, der ringer, som du har indtastet i Kontakter.

- For at svare på et opkald, tryk**SVAR**.
- For at afvise opkaldet, tryk**AFVIS**.

• Derefter skal du vælge en af de tilgængelige beskedindstillinger eller trykke på Skriv din egen for at oprette en personlig besked.

## **AFSLUTNING AF TELEFONOPKALD**

Under et opkald, tryk**Læg på** for at lægge på.

# <span id="page-15-0"></span>**KONTAKTER**

I appen Kontakter kan du gemme og administrere oplysninger om dine kontakter.

## **ÅBNING AF APPEN KONTAKTER**

Når du konfigurerer enheden, vil **Kontakter** vise en meddelelse om, hvordan du begynder at tilføje kontakter. Du kan åbne appen på en af følgende måder:

• Fra**Startskærmen**swipe op to gange og så**Kontakter** .

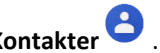

• Alle dine kontakter vises alfabetisk på en rulleliste. Tryk på dem for at se flere detaljer.

### **KOPIERING AF KONTAKTER**

Du kan kopiere dine kontakter fra SIM-kortet eller gemt på intern lagerplads eller et hukommelseskort.

- 1. I kontaktlisten, tryk på  $=$  **IndstillingerImportér**.
- 2. Gør derefter et af følgende:
- Sådan importeres kontakter fra SIM-kortet

Tryk på**SIM-kort**. Vælg kontakt(erne) og tryk på **IMPORTER**for at importere de(n) valgte kontakt(er).

• Sådan importeres kontakter fra det interne lager eller hukommelseskort

Tryk på **.vcf fil**. Vælg placeringen, hvor du vil importere til kontakter, og tryk på \*.vcf filen for at importere kontakterne.

#### **SIKKERHEDSKONTAKTER**

Du kan kopiere kontakter til intern lagerplads.

- 1. I kontaktlisten skal du trykke på **IndstillingerEksporter**.
- 2. Vælg placeringen, hvor kontakterne skal gemmes, og tryk på **GEM**.

## **AT TILFØJE EN NY KONTAKT**

- 1. I kontaktlisten, tryk på  $\bigoplus$  for at tilføje en ny kontakt.
- 2. Indtast kontaktens navn, og tilføj derefter andre detaljer, f.eks. telefonnummer eller adresse.
- 3. Tryk på **Gem**for at gemme kontaktinformationen.

#### **TILFØJELSE AF EN KONTAKT I DINE FAVORITTER**

Tryk på den kontakt, du vil føje til dine favoritter.

2. Tryk på  $\overleftrightarrow{\mathcal{M}}$  i øverste højre hjørne.

## **AT SØGE EFTER EN KONTAKT**

1. I kontaktlisten skal du trykke på **Søg kontakt**for at søge efter en kontakt.

2. Indtast navnet på den kontakt, du søger efter. Mens du skriver, vises kontakter med navne, der matcher, under søgefeltet.

#### **AT REDIGERE EN KONTAKT**

Du kan altid ændre de informationer, du har gemt for en kontakt.

1. På listen over kontakter skal du trykke på den kontakt, du vil redigere.

#### 2. Tryk på **Rediger kontakt**.

3. Udfør de ønskede ændringer i kontaktinformationen, og tryk så på **Gem**. For at annullere ændringer, tryk på**X**.

## **AT SLETTE EN KONTAKT**

1. På listen over kontakter skal du trykke på den kontakt, du vil slette.

2. Tryk på  $\stackrel{\bullet}{\bullet}$  >Slet.

3. Tryk på Slet igen for at bekræfte sletningen.

# <span id="page-17-0"></span>**BRUG AF SKÆRMTASTATURET**

## <span id="page-17-1"></span>**VISNING AF TASTATURPANELET**

I nogle apps åbnes tastaturet automatisk. I andre skal du trykke på et tekstfelt for at åbne tastaturet. Tryk på tilbageknappen for at skjule tastaturet.

### <span id="page-17-2"></span>**BRUG AF LIGGENDE TASTATUR**

Hvis du har svært ved at bruge tastaturet i stående retning, kan du bare vende enheden sidelæns. Skærmbilledet viser nu tastaturet i liggende stilling, hvilket giver et bredere layout af tastaturet.

### <span id="page-17-3"></span>**TILPASNING AF DINE TASTATURINDSTILLINGER**

- 1. Fra**Startskærmen**swipe op to gange>**Indstillinger >System>Sprog og input**.
- 2. Gør et af følgende:
- Tryk på Virtuelt tastatur for at konfigurere Google-tastaturet og Google-indstillinger for stemmeindtastning.
- Tryk på Fysisk tastatur for at konfigurere de eksterne tastaturindstillinger.
- Tryk på Avanceret for at tilgå inputassistance-relaterede indstillinger.

## <span id="page-17-4"></span>**WI-FI®:**

Adgang til trådløse adgangspunkter (hotspots) kræver brug af Wi-Fi på din enhed.

**AKTIVERING AF WI-FI OG TILSLUTNING TIL ET TRÅDLØST NETVÆRK**

1. Swipe op to gange fra **startskærmen** > **Indstillinger** > **Network og internet**.

- 2. Tryk på**Wi-Fi**og skub Wi-Fi-knappen til højre .
- 3. Vælg et Wi-Fi-netværk, der skal oprettes forbindelse til, på listen.

4. Hvis du vælger et åbent netværk, tilsluttes enheden automatisk. Hvis du vælger et sikret netværk, skal du indtaste et kodeord og trykke på**Forbind**.

#### **Bemærk**

• Du skal ikke genindtaste adgangskoden til et sikkert netværk, hvis du har tilsluttet det før, medmindre enheden er blevet nulstillet til standardindstillingerne, eller hvis Wi-Fi-adgangskoden er blevet ændret.

• Forhindringer, der blokerer Wi-Fi-signalet, reducerer signalets styrke.

Tryk på **Tilføj netværk for at føje et nyt trådløst netværk** på indstillingsskærmen Wi-Fi.

# <span id="page-18-0"></span>**SMS OG MMS**

## **ÅBNING AF BESKEDER**

Du kan åbne appen på en af følgende måder:

- Tryk på på **startskærmen**.
- Swipe **o** op to gange fra**StartskærmenBeskeder**

### **OPRETTELSE OG AFSENDELSE AF EN SMS**

Du kan oprette en ny SMS eller åbne en igangværende beskedtråd.

1.Tryk på **Start chat**for at starte en ny besked, eller tryk på en eksisterende beskedtråd for at åbne den.

2. Indtast et telefonnummer eller kontaktnavn i Til feltet. Når du skriver, vil **SmartDial** forsøge at matche det med enhedens kontakter. Enten tryk på en foreslået modtager, eller fortsæt med at skrive. Hvis du vil åbne en eksisterende beskedtråd, skal du trykke på den.

3. Tryk på tekstfeltet for at indtaste beskeden. Hvis du trykker på **tilbageknappen**, mens du skriver en besked, gemmes den som en kladde på beskedlisten. Tryk på beskeden for at fortsætte.

4. Når din besked er klar til at blive sendt, tryk på  $\blacktriangleright$ .

#### **Bemærk**

Når du læser og sender yderligere beskeder, oprettes en beskedtråd.

#### **OPRETTELSE OG AFSENDELSE AF EN MMS**

1. På beskedskærmen, tryk på**Start Chat**.

2. Indtast et telefonnummer eller kontaktnavn i Til feltet, eller scroll ned på kontaktlisten for at finde den kontakt, du ønsker at sende en besked til. Tryk for at starte en gruppesamtale.

3. Tryk på tekstfeltet for at indtaste en besked.

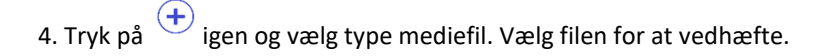

5. Din enhed er nu i multimedietilstand. Når du er færdig, tryk på  $\blacktriangleright$ .

#### **ÅBNING OG BESVARELSE AF EN BESKED**

1. Tryk på en SMS- eller MMS-beskedtråd på beskedlisten for at åbne den.

2. Tryk på tekstfeltet for at indtaste en besked.

3. Når du er klar, tryk på  $\blacktriangleright$ .

#### **TILPASNING AF BESKEDINDSTILLINGERNE**

Tryk på > **Indstillinger** på beskedlisten for at tilpasse dine beskedindstillinger. Vælg mellem:

**Standard SMS-app**:Specificér standard SMS-appen(**Beskeder**er standard)

## <span id="page-19-0"></span>**BLUETOOTH®:**

Din Cat® S52 enhed har Bluetooth. Den kan oprette en trådløs forbindelse til andre Bluetooth-enheder, så du kan dele filer med dine venner, snakke håndfrit med et Bluetooth-headset eller endda overføre fotos fra enheden til en pc.

Hvis du bruger Bluetooth, skal du huske at holde dig inden for en radius af 10 meter fra den Bluetooth-enhed, du vil oprette forbindelse til. Du skal være klar over, at forhindringer som vægge og andet elektronisk udstyr kan forstyrre Bluetooth-forbindelsen.

## **AKTIVERING AF BLUETOOTH**

1. Swipe op to gange fra**Startskærmen**>**IndstillingerForbundne enheder**.

2. Tryk på **Forbindelsespræference**>**Bluetooth**og skub knappen til højre for at aktivere funktionen.

Når der er tændt for Bluetooth,  $\frac{1}{2}$  vises Bluetooth-ikonet på notifikationslinjen.

#### **PARRING OG TILSLUTNING AF EN BLUETOOTH-ENHED**

Bluetooth lader dig gøre følgende:

- Bruge en håndfri Bluetooth-enhed.
- Brug af et mono eller stereo Bluetooth-headset.
- Fjernstyring af, hvad der afspilles via Bluetooth-headset.

Inden du bruger Bluetooth, skal du parre din enhed med en anden Bluetooth-enhed ved at gøre som følger:

- 1. Sørg for, at Bluetooth-funktionen er aktiveret på din enhed.
- 2. Tryk på**+Par ny enhed**. Din Ca®t S52 vil så søge efter Bluetooth-enheder indenf or rækkevidde.
- 3. Tryk på den enhed, du vil parre med.
- 4. Følg instruktionerne på skærmen for at fuldføre forbindelsen.

#### **Bemærk**

• Når et partnerskab er blevet oprettet, skal du ikke længere angive en adgangskode, hvis du opretter forbindelse til denne Bluetooth-enhed igen.

## **AFSENDELSE AF FILER VIA BLUETOOTH**

Med Bluetooth kan du dele billeder, videoer eller musikfiler med familie og venner. Sådan sendes filer via Bluetooth:

1. Tryk på den fil, du vil sende.

2. Tryk på >**Bluetooth**,vælg så en parret enhed.

#### **FRAKOBLING ELLER ADSKILLELSE AF EN BLUETOOTH-ENHED**

1.Swipe op to gange fra**Startskærm**>**Indstillinger**>**Forbundne enheder**.

2. Tryk på **Tidligere forbundne enheder**.

3.Tryk på  $\clubsuit$  og tryk så på **GLEM**for at bekræfte afbrydelsen.

## <span id="page-20-0"></span>**FOTOGRAFERING OG VIDEOOPTAGELSE**

Du kan bruge din Land Rover Explore til at optage og dele billeder og videoer.

#### **ÅBNING AF KAMERAET OG OPTAGELSE AF ET FOTO**

For at åbne kamer-appen, gør følgende:

- $\bullet$  Tryk på  $\bullet$  på startskærmen.
- Som standard, åbner appen i kamerafunktion. Hvis ikke, tryk på**Foto**i bunden af skærmen.

#### **Bemærk**

• Tryk på tilbage- eller Home-knappen for at lukke kameraet.

• For at skifte mellem front og bagkamera, tryk på  $\circledcirc$ .

- Komponér dit foto indenfor fotoskærmen.
- Tryk på skærmen for at fokusere på et bestemt område.
- Knib for at zoome ind/ud på emnet.

• Tryk på  $\bullet$  for at ændre kameraindstillingerne, indstil en timer, juster anti-flimmeren, eller juster billedegenskaberne.

• Tryk på  $\bigcirc$  for at tage dit foto.

du kan også tage fotos ved at trykke på**Volumen op/ned**knapper.

### **VISNING AF FOTOS**

Du kan få vist dine fotos ved at gøre ét af følgende:

• Når du er i**Kamera**appen, tryk på miniaturen for de seneste fotos i nederste højre hjørne for at tilgå galleriappen.

#### **Bemærk**

• Du kan gå tilbage til kameravisningen ved at trykke på knappen Tilbage eller stryge til højre, indtil optagelsesskærmen vises igen.

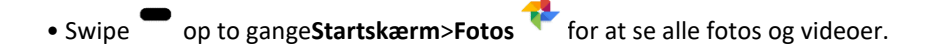

## **REDIGERING OG DELING AF FOTOS**

I takt med at du løber igennem dine fotos, bliver følgende funktioner tilgængelige:

- Del:Tryk på  $\leq$  for at dele dine fotos gennem forskellige apps, som er tilgængelige på din enhed.
- Redigér:Tryk på  $\exists E$  for at redigere dine fotos med en række tilgængelige muligheder.
- Søg: Tryk på  $\odot$  for at søge efter fotoet på Google for relateret information.
- Slet:Tryk på for at slette de fotos, du ikke vil have.

#### **VIDEOOPTAGELSE**

- 1.Tryk på **og på Startskærmen.**
- Som standard, åbner appen i kamerafunktion.
- 2. Swipe venstre for at skifte til Videofunktion.
- For at skifte mellem front og bagkamera, tryk på  $\circledcirc$  .
- 3.Tryk på  $\bullet$  for at begynde med at optage.
- 4.Mens du optager, gør et af følgende:
- Knib for at zoome ind/ud på motivet.

• Tryk på  $\Box$  for at sætte optagelsen på pause. Tryk igen for at genoptage.

- Tryk på  $\Box$  for at tage et foto.
- 5.Tryk på for at stoppe med at skyde.

### **VISNING AF DINE VIDEOER**

For at se en video efter optagelsen, tryk på miniaturen af den senest optagede video i nederste højre hjørne for at tilgå galleri-appen.

#### **BRUG AF FOTOS**

**Fotoappen** søger automatisk efter billeder og videoer, der er gemt på din enhed eller hukommelseskortet. Vælg album/mappe, og afspil fotos som et diasshow, eller vælg elementer, du vil dele med andre apps.

## **ÅBNING AF FOTOS**

Swipe op to gange fra**Startskærm>Fotos** for at æbne applikationen. Galleriprogrammet kategoriserer dine billeder og videoer efter opbevaringssted og gemmer disse filer i mapper. Tryk på en mappe for at se billederne eller videoerne i den.

#### **VISNING AF ET FOTO**

1. I**fotoappen** skal du trykke på en mappe for at se fotos i den.

2. Tryk på billedet for at se det i fuldskærm, swipe så venstre eller højre for at se det forrige eller næste billede.

3. Du kan zoome ind på billedet ved at sprede to fingre fra hinanden på det sted på skærmen, hvor du I zoomfunktion, swipe din finger op eller ned og venstre eller højre.

Tip: Billedseeren understøtter rotationsfunktion. Tryk på efter du har roteret enheden, billedet vil justere sig selv til rotationen.

### **BESKÆRING AF ET BILLEDE I FOTOAPPEN**

1 Når du ser et billede, tryk på  $\exists E$ .

2. Tryk derefter på Beskær, og brug beskæringsredskabet til at vælge den del af billedet, der skal beskæres.

- Træk indvendigt i beskæringsredskabet for at flytte det.
- Træk i kanten eller hjørnet af beskæringsredskabet for at ændre størrelsen på billedet.
- 3.Tryk på**Færdig**>**Gem kopi**for at gemme det beskårne billede.
- For at kassere ændringerne, tryk på**Tilbage knappen**og tryk på**KASSER**.

## <span id="page-22-0"></span>**AFSPILNING AF MUSIK**

Musikfiler kan overføres fra en pc til din Cat S31, så du kan lytte til musik, uanset hvor du er.

#### **Kopiering af musik til din enhed**

- 1. Forbind din enhed til en computer med USB-kabel, og vælg**Filoverførsel**på enheden.
- 2. Naviger til USB-drevet på pc'en, og åbn det.
- 3. Opret en mappe i rodmappen på din enhed eller i SD-kortet (f.eks. Musik).

4. Kopiér din musik fra pc'en til den nye mappe.

5. For sikkert at kunne fjerne enheden fra pc'en skal du vente, indtil musikken er færdigkopieret. Derefter skal du skubbe drevet ud i henhold til pc'ens operativsystem. Afbryd USB-kablet.

## **AT ÅBNE GOOGLE SPIL MUSIK**

• Tryk på Google appen på Startskærmen, tryk så på**Spil musik** .

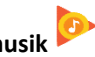

• Trvk på  $\equiv$ ,tryk så på Musikbiblioteket. Det indeholder fem faner: SPILLELISTER, KUNSTNERE, ALBUMMER, SANGE og GENRER.

#### **AFSPILNING AF MUSIK**

1.Tryk på en kategori på Musikbibliotekskærmen.

2.Tryk på sangen, du vil spille.

Tip: Når du lytter til musik, tryk på**Tilbage**knappen for at bruge en anden app og fortsætte med at lytte. Du kan vende tilbage til kontrolknapperne for musik ved at åbne notifikationspanelet og trykke på sangen.

# <span id="page-23-0"></span>**LYTNING TIL FM-RADIO**

Du kan lytte til FM-radiostationer i **FM Radio-programmet.**

Du skal først tilslutte headsettet i lydstikket, før du åbner programmet. Tryk så på**>FM Radio** for at køre appen.

## **VÆLG BLANDT FØLGENDE INDSTILLINGER:**

- For manuelt at indstille en frekvens skal du trykke på**>**eller**>**.
- For at skanne radiostationen automatisk skal du trykke på  $\mathbf{F} = \begin{bmatrix} \cdot & \cdot & \cdot \\ \cdot & \cdot & \cdot \\ \cdot & \cdot & \cdot \end{bmatrix}$ , og vælg dit foretrukne emne fra listen.
- Tilføj den aktuelle radiostation på listen over dine favoritter ved at trykke på  $\overrightarrow{\lambda}$

# <span id="page-23-1"></span>**BRUG AF GOOGLES TJENESTER**

Du skal logge på med en Google-konto for at bruge Gmail, Google Kalender samt for at downloade og bruge andre Google apps.

## **OPRETTELSE AF EN GOOGLE-KONTO**

Hvis du valgte ikke at lave en Google-konto under oprettelsen, er det nemt at oprette en:

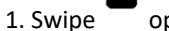

•

1. Swipe op to gange fra**Startskærm**>Indstillinger **.** 

2. Tryk på **Konti** >**> Tilføj konto**.

3.Tryk på**Google** , og følg så instruktionerne på skærmen.

#### **AT BRUGE GMAIL**

Under oprettelse, kan du have konfigureret din enhed til en eksisterende Gmail-konto. Første gang du åbner**Gmail**appen på din telefon, vil din indbakke indeholde beskederne fra denne konto.

#### **ÅBNING AF GMAIL**

Swipe op fra**Startskærm**>Gmail M

#### **SKIFT MELLEM KONTI**

Tryk på feltet kontovalg øverst til højre på skærrmen, tryk så på kontoen, du vil se.

#### **AT LAVE OG SENDE EN EMAIL.**

1. På skærmbilledet skal du trykke på (<sup>†</sup> ).

2.Indtast modtageren af beskedens e-mail-adresse i**Til**feltet.

- For at sende emailen til flere modtagere, skal e-mail-adresserne adskilles med mellemrum.
- Til**Cc**eller**Bcc**andre modtagere, tryk på**V**for at vise**Cc/Bcc**felter.
- 3. Indtast emailens emne , og skriv din besked.
- Hvis du vil tilføje en billedvedhæftning, tryk på >**Vedhæft fil**, for at vælge en fil.
- 4. For at sende trykkes på  $\rightarrow$ .

#### **SVARE PÅ ELLER VIDERESENDE EMAIL**

1.Vælg emailen på Indbakke skærmen.

2. Tryk på for at svare, eller tryk på for at vælge**Svar alle**eller**Videresend**.

#### **SKRÆDDERSY DINE GMAIL-INDSTILLINGER**

3. På Gmail-startskærmen skal du trykke på >**Indstillinger**.

4. Vælg Generelle indstillinger eller en e-mail-konto.

5. Tryk på en indstilling og ændr de nødvendige indstillinger.

## <span id="page-24-0"></span>**AT BRUGE GOOGLE SPIL BUTIK**

Download og installer apps og spil fra spilbutikken på din enhed.

## **AT ÅBNE GOOGLE SPIL BUTIK**

Swipe op to gange fra**Startskærm**>**Spil Butik** .

#### **AT SØGE EFTER APPS**

For at finde apps på **Spilbutik**startskærm, kan du:

- Lave en liste over apps efter kategori: Tryk på en kategori og scroll igennem.
- Brug Søg: Indtast søgenøgleord i feltet.
- For at se dine installerede apps skal du trykke  $p\ddot{\textbf{a}} =$  >**Mine apps og spil**.

#### **AT INSTALLERE EN APP**

1.Swipe op to gange fra **Startskærm**>**Spilbutik** .

2. Tryk på en kategori, og tryk så på elementet, du ønsker at downloade for yderligere information.

3. For at installere elementet trykkes på**Installer**.

#### **Bemærk**

Du kan kontrollere status for en download i notifikationspanelet.

#### **AT FJERNE EN APP**

- 1. På**Spilbutik**Startskærmen trykkes på >**Mine apps og spil**.
- 2. Vælg fane**INSTALLERET**.
- 3. Vælg appen, du ønsker at fjerne, og tryk på**Fjern**.
- 4. Tryk på**OK**for at fjerne appen fra din enhed.

#### Bemærk

Apps kan også administreres ved at gå til hovedtelefonen**Indstillinger**>**Apps og notifikationer**. De kan også fjernes direkte fra**App-skuffe**ved at holde din finger på appen og trække den op til**Fjern**.

## <span id="page-25-0"></span>**SYNKRONISERE INFORMATION**

Nogle apps (f.eks.Gmail og Kalender) på din Cat®S52 giver adgang til samme information, som du kan tilføje, se, og redigere på andre enheder. Hvis du tilføjer, ændrer eller sletter informationer i nogen af disse programmer på pc'en, vil de opdaterede oplysninger også blive vist på din enhed.

Dette er gjort muligt gennem direkte datasynkronisering. Processen sker i baggrunden og forstyrrer ikke din enhed. Når enheden synkroniseres, vises et datasynkroniseringsikon på notifikationslinjen.

#### **ADMINISTRERE DINE KONTI**

Du kan synkronisere kontakter, email og anden information på din enhed med flere Google konti eller andre konti, afhængig af de apps, du har installeret.

Du kan f.eks. tilføje din personlige Google-konto, så dine personlige e-mails, kontakter og kalenderdata altid er ved hånden. Du kan også tilføje en arbejdskonto, så arbejdsrelaterede e-mail, kontakter og kalenderen også holdes separat.

#### **AT TILFØJE EN KONTO**

1.Swipe op to gange fra**Startskærm**>**Indstillinger**.

2. Tryk på **Konti**. Skærmen vil vise dine nuværende synkroniseringsindstillinger og en liste med dine nuværende konti, som bruges i relaterede applikationer.

#### **Bemærk**

• I nogle tilfælde skal kontooplysninger indhentes fra din netværksadministrator. Du kan f.eks. have brug for at kende kontoens domæne og serveradresse.

3. Tryk på**+Tilføj konto**.

4.Tryk på kontotypen at tilføje.

5. Følg instruktionerne på skærmen for at indtaste den påkrævne og eventuelle information om din konto. De fleste konti kræver et brugernavn og en adgangskode, men detaljerne afhænger af kontotypen og konfigurationen af den service, den er forbundet til.

6. Når du er færdig, vil din konto blive tilføjet på listen over **kontoindstillinger**.

#### **AT FJERNE EN KONTO**

En konto og al information, der er tilknyttet den, kan fjernes fra din enhed, inklusiv email, kontakter, indstillinger, etc. Nogle konti kan dog ikke fjernes, f.eks. den første konto, du har brugt til at logget på din enhed. Hvis du forsøger at fjerne visse konti, skal du være opmærksom på, at alle personlige oplysninger, der er forbundet med den, slettes.

1. På **Konti**indstillinger skærm, tryk på kontoen, der skal slettes.

2.Tryk på **FJERN KONTO**, så igen når der bedes om bekræftelse.

#### **AT SKRÆDDERSY DIN KONTOSYNKRONISERING**

Du kan konfigurere brug af baggrundsdata og synkroniseringsindstillinger for alle programmer på din enhed. Du kan også konfigurere, hvilken slags data du vil synkronisere for hver konto. Nogle programmer, f.eks. Kontakter og Gmail, kan synkronisere data fra flere programmer.

For nogle konti går synkroniseringen i to retninger, så ændringer af informationer på din enhed udføres på kopien af disse informationer på nettet. Nogle konti understøtter kun envejs-synkronisering, så informationerne på din enhed er skrivebeskyttede.

#### **ÆNDRING AF EN KONTOS SYNKRONISERINGSINDSTILLINGER**

1. Tryk på **kontotypen** på skærmen med kontoindstillinger.

2. Tryk på**Kontosynkronisering**. Data- og synkroniseringsskærmen åbnes og viser en liste over informationer, som kontoen kan synkronisere.

- 3. Aktiver de elementer, du vil synkronisere, ved at:
- Skubbe de respektive data kontakt til højre .
- For at deaktivere automatisk synk skubbes den respektive datakontakt til venstre .

# <span id="page-27-0"></span>**AT BRUGE ANDRE APPS**

### **AT BRUGE KALENDEREN**

Brug **kalenderen** til at oprette og administrere arrangementer, møder og aftaler. Afhængig af dine synkroniseringsindstillinger, forbliver kalenderen på enheden i synkronisering med kalenderen på dine andre enheder.

## **ÅBNING AF KALENDEREN**

Swipe op to gange fra**Startskærm>Kalender** <sup>81</sup> for at åbne appen. Tryk for at vise de forskellige se og indstillinger.

#### **OPRETTE EN BEGIVENHED**

- 1. På enhver kalender trykkes på >**Begivenhed** for at begynde at tilføje en begivenhed.
- 2. Indtast begivenhedens titel, sted eller kontakter.
- Hvis der er en tidsramme for din begivenhed, skal du trykke på start- og slutdatoen.
- Hvis det er en særlig lejlighed såsom en fødselsdag eller en heldagsbegivenhed, skal du skyde funktionen

Hele dagen til højre <image id="ufdb"/>.

- 3. Indstil tidspunktet for påmindelsen, inviter andre, angiv en farve, og tilføj noter eller vedhæftede filer.
- 4. Når al information er indtastet of indstillinger er færdig trykkes på**Gem**.

#### **Indstilling af påmindelse om begivenhed**

1. Tryk på en begivenhed i enhver kalendervisning for at se detaljerne.

2. Tryk  $\oslash$  for at begynde redigeringen af begivenheden.

- 3. Tryk på**Tilføj notifikation**for at indstille påminderen for begivenheden.
- 4.Tryk på**Gem**for at gemme den.

#### **AT BRUGE ALARMEN**

Du kan indstille en ny vækning eller ændre en eksisterende vækning.

## **AT ÅBNE ALARMEN**

Swipe op to gange fra**Startskærm**>Klokke >for at bruge alarmen på din enhed.

#### **AT TILFØJE EN ALARM**

- 1. På alarmlisteskærmen, tryk **+** for at tilføje en alarm.
- 2. Stil vækkeuret på følgende måde:
- Stil time og minutter ved at navigere rundt på skiven, og tryk på **OK**.

• Du kan indstille **gentagelsestilstand** ved at markere afkrydsningsfeltet Gentag. Tryk på en eller flere muligheder.

- For at indstille ringetonen trykkes på . Vælg så en indstilling.
- Hvis du vil have din enhed til at vibrere, når vækkeuret ringer, skal du trykke på **afkrydsningsfeltet** Vibrer.
- Giv vækningen en overskrift ved at trykke på **Overskrift**. Indtast overskriften, og tryk derefter på **OK**.

#### **Bemærk**

• Som standard bliver vækkeuret automatisk aktiveret.

#### **LOMMEREGNER**

Din Cat S31 er udstyret med en lommeregner, der både har en standard og avanceret tilstand.

### **AT ÅBNE LOMMEREGNEREN**

1. Swipe op to gange fra**Startskærmen**>Lommeregner **for** at åbne appen.

2.Swipe til venstre eller rotér enheden til horisontalt for at tilgå Avanceret lommeregner funktion.

## <span id="page-28-0"></span>**AT ADMINISTRERE ENHEDEN**

For at konfigurere din enhed, swipe op to gange fra**Startskærm**>**Indstillinger**.

#### <span id="page-28-1"></span>**INDSTILLING AF DATO OG KLOKKESLÆT**

Når du første gang tænder din enhed, er der mulighed for at opdatere datoen og klokkeslættet automatisk ved hjælp af den tid, der leveres af dit netværk**.**

#### **Bemærk**

Du kan ikke indstille dato, klokkeslæt og tidszone manuelt, hvis du bruger den automatiske indstilling.

Hvis du ønsker at indstille dato- og tidsindstillinger manuelt, gøres følgende:

1. På Indstillingsskærmen, tryk på**System**>**Dato og tid**.

2. Tryk på**Automatisk dato og tid**, og vælg**Slukket**. Skub de automatiske tidszonekontakter til venstre for at deaktivere funktionerne.

3.Tryk på**Indstil dato**, vælg så den ønskede dato og tryk på**OK**.

4.Tryk på**Indstil tid**. På skærmen Indstil klokkeslæt skal du trykke på time- eller minutfeltet og flytte markøren op eller ned for at indstille tiden. Tryk på **OK**, når konfigurationen er fuldført.

5. Tryk på **Vælg tidszone**, og vælg derefter den ønskede tidszone på listen.

6. Aktivér eller deaktiver funktionen Brug 24-timers format for at skifte mellem 24-timers og 12-timers format.

## <span id="page-29-0"></span>**TILPASNING AF SKÆRMEN**

### **JUSTERING AF LYSSTYRKEN PÅ SKÆRMEN**

1. Tryk**Indstillinger** på Skærm **> Lysstyrkeniveau på skærmen Indstillinger**.

2. Træk skyderen til venstre for at gøre skærmen mørkere eller til højre for at gøre den lysere.

3. Løft din finger fra slideren for at gemme dine indstillinger automatisk.

Tip: Skub kontakten adaptiv lysstyrke til højre for at aktivere enheden til automatisk at justere skærmens lysstyrke, afhængigt af lysniveauet omkring dig.

#### **SELVROTERENDE SKÆRM**

For at aktivere skærmen til at rotere når du drejer din enhed mellem landskab og portræt, tryk på **Avanceret**og

skubbe Auto-rotér kontakten til højre .

#### **JUSTERING AF TIDEN, FØR SKÆRMEN SLUKKES**

Hvis enheden er inaktiv i en periode, vil skærmen blive slukket for at spare batteristrøm. For at indstille en længere eller kortere inaktiv tid.

1. På **Indstillinger**skærmen, tryk på**Skærm**>**Avanceret**>**Sov**.

2. Vælg, hvor længe din skærm skal være oplyst, før den slukkes.

#### **Bemærk**

Når din enhed sover: Brug fingeraftryksensoren eller tryk på**Tænd**for at vække skærmen.

## <span id="page-29-1"></span>**INDSTILLE DIN RINGETONE**

#### **TÆNDE FOR STILLEFUNKTIONEN**

• Tryk på lydstyrke ned-knappen, indtil funktionen vises på skærmen. Tryk så på det første ikon for at vælge

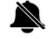

.

• Alle lyde undtagen medie og alarmer vil blive gjort tavse.

## **JUSTERING AF RINGETONENS LYDSTYRKE**

Du kan justere lydstyrken af ringetonen på **startskærmen** eller i ethvert program (undtagen under en samtale, eller når du afspiller musik eller ser videoer). Tryk på **lydstyrketasterne** for at justere styrken af ringetonen til det ønskede niveau. Du kan også justere volumen på ringetonen på**Indstillinger**skærmen.

- 1. Tryk **på**Lyd på skærmbilledet **Indstillinger**.
- 2. Træk **skydekontrollen** for at justere lydstyrken i Ringestyrke.

### **ÆNDRING AF RINGETONEN**

- 1. Tryk **på** Lyd på **skærmbilledet Indstillinger**.
- 2. Tryk på**Telefonringetone**.
- 3. Vælg ringetonen, du vil bruge. Ringetonen afspilles som eksempel, når den vælges.
- 4. Tryk på**OK**.

## **INDSTIL ENHEDEN TIL AT VIBRERE VED INDGÅENDE OPKALD**

på**Indstillinger**skærmen, tryk på**Lyd**<**Videre**. Slide så**Også vibrer for opkald**flyt til højre .

# <span id="page-30-0"></span>**AT INDSTILLE TELEFONSERVICES**

## **AKTIVERING AF DATAROAMING**

1.På**Indstillinger**skærmen trykkes på**Netværk og internet**>**Mobilnetværk**.

2. Skub roaming kontakten til højre

Bemærk

Afbenyttelse af dataservices under roaming kan resultere i betydelige ekstraudgifter. Spørg dit netværks serviceudbyder om priser og gebyrer for dataroaming.

## **AT DEAKTIVERE DATASERVICE**

1.På**Indstillinger**skærmen trykkes på**Netværk og internet**>**Mobilnetværk**.

2. Skub Mobildatakontakten til venstre

# <span id="page-30-1"></span>**AT BRUGE NFC**

NFC muliggør udveksling af data mellem to NFC-kompatible enheder, når begge enheder enten rører hinanden eller befinder sig på få centimeters afstand af hinanden.

## **AKTIVERE NFC-FUNKTIONEN**

1. På**Indstillinger**skærmen trykkes på**Forbundne enheder**.

2. Skub NFC-kontakten til høire

3.Android™ Beam-funktionen vil også blive aktiveret automatisk.

## **STRÅLENDE INDHOLD VIA NFC**

- 1. Aktivér funktionerne NFC og Android Beam.
- 2. Åbn indholdet, der skal deles (du kan dele webindhold, YouTube videoer, kontakter og meget mere)
- 3. Placér enhederne mod hinanden. Når du bliver bedt om det, skal du trykke på skærmen for at beame.

## <span id="page-31-0"></span>**AT BESKYTTE ENHEDEN**

### **AKTIVER DIN SIM-KORT PIN**

- 1. På**Indstillinger**skærmen, tryk på**Sikkerhed & Placering**>**Avanceret**>**SIM-kort lås**.
- 2. Skub SIM-kort lås kontakten til højre.
- 3. Indtast SIM-kort PIN, tryk så på **OK**. For at ændre SIM-kort PIN til enhver tid, tast Ændr SIM PIN.

#### **Bemærk**

Du kan ringe nødnumrene op til enhver tid fra din enhed.

## **AT BESKYTTE ENHEDEN MED EN SKÆRMLÅS**

For at beskytte dataene på din Cat S31 endnu mere kan du bruge en skærmlåsmetode.

- 1. På **Indstillinger**skærmen, tryk på**Sikkerhed og placering**>**Skærmlås**.
- 2. Vælg en af de tilgængelige indstillinger.
- **Stryg** låseikonet for at låse skærmen op.
- **Mønster**:Tegn det korrekte oplåsningsmønster for at låse skærmen op.
- **PIN**: Indtast en PIN-kode for at låse skærmen op.
- **Kodeord**: Indtast en adgangskode for at låse skærmen op.
- **Fingeraftryk**: Sæt din fingerspids på fingeraftrykskanneren for at låse skærmen op
- 3. Følg instruktionerne på skærmen for at færdiggøre opsætningen af din valgte skærmlåsmetode.

#### **Bemærk**

Når du tilføjer dit fingeraftryk, er det vigtigt at du placerer dit fingeraftryk fast mod sensoren. Du skal også registrere alle dine fingeraftryk, midten, venstre og højre side, ligesom toppen af dit fingeraftryk. Dette vil sikre at sensoren virker korrekt.

Fingeraftrykket, som du gemmer, kan også bruges til at tilgå nogle apps, som kræver yderligere sikkerhed. Hvis denne er tilgængelig, vil appen advisere dig om dette, når du logger ind igen.

# <span id="page-32-0"></span>**AT ADMINISTRERE APPS**

## **VISNING AF ET INSTALLERET PROGRAM (EN APP)**

1. På**Indstillinger**skærmen trykkes på **Apps og notifikationer**.

- 2. I apps listen, gør et af følgende:
- Tryk på en app for at se dens detaljer direkte.
- Tryk på **Notifikationer** for at konfigurere notifikationsindstillingerne.
- Tryk på **Avanceret** >**App tilladelser** for at justere hvilken information, appen kan tilgå.
- Tryk på **Avanceret** > **Standard-apps** for at indstille eller fjerne standard apps.
- Tryk på **Avanceret**> **Nødalarmer** for at ændre dine nødalarm indstillinger.

• Tryk på **Avanceret**>**Speciel app adgang** for at konfigurere hvilke apps, der kan tilgå specielle funktioner, som er listet her.

# <span id="page-32-1"></span>**NULSTILLING AF ENHEDEN**

## **SIKKERHEDSKOPIERING AF PERSONLIGE INDSTILLINGER**

Dine personlige indstillinger kan sikkerhedskopieres til Googles servere med en Google-konto. Hvis du udskifter din enhed, overføres de sikkerhedskopierede indstillinger til en ny enhed, første gang du logger på den fra en Google-konto.

1. På **Indstillinger**skærmen, tryk på**System**>**Sikkerhedskopi**.

2. Skub**Sikkerhedskopi til Google** Kør kontakt til højre .

## **GENDANNELSE AF FABRIKSINDSTILLINGER**

Hvis du gendanner fabriksindstillingerne, nulstilles din enhed til de indstillinger, der blev konfigureret på fabrikken. Alle dine personlige data fra det interne enhedslager, herunder kontooplysninger, system- og programindstillinger og alle downloadede programmer, vil blive slettet.

Nulstilling af din enhed sletter ikke nogen opdateringer af systemsoftware, som er downloadet, eller nogen filer på et microSD-kort, f.eks. musik eller fotografier.

1. På**Indstillinger**skærmen trykkes på **System**>**Avanceret**>**Nulstil indstillinger**> **Slet al data (fabriksnulstilling).**

2. Når du blir bedt om det, trykkes på **NULSTIL TELEFON** og tryk så på **SLET ALT**. Enheden vil nulstille til de originale fabriksindstillinger og så genstarte.

# <span id="page-33-0"></span>**APPENDIKS**

## **DRIFTSTEMPERATUR:**

Sørg for, at den omgivende temperatur er mellem 0 °C og 40 °C, når enheden oplades. Sørg for, at den omgivende temperatur er mellem -25 °C og 55 °C, når enheden bruges med batteri. Bær venligst beskyttelseshandsker, mens den bruges uden for intervallet på 0 ºC til + 45 ºC.

### **OPLADER OUTPUT**

• Output bedømmelse af oplader 5 V/2,0 A, 9 V/1,7 A

### <span id="page-33-1"></span>**VISNING AF LOVMÆSSIGT E-MÆRKE**

Du kan få vist lovgivningsmæssige oplysninger på enheden ved at gøre følgende:

- 1. Fra startskærmen trykkes på > Indstillinger.
- 2. Tryk på Om telefonen > Lovmæssige oplysninger på skærmbilledet Indstillinger.

## <span id="page-33-2"></span>**FOREBYGGELSE AF HØRETAB**

For at forebygge høreskader må du ikke lytte til høje lyde i lange perioder.

## <span id="page-33-3"></span>**KOMPATIBILITET MED HØREAPPARATER (HAC) REGULATIVER FOR TRÅDLØSE ENHEDER KUN US VARIANT**

Denne enhed er blevet testet og klassificeret til brug sammen med høreapparater og nogle af de trådløse teknologier, den anvender. Der kan dog være visse nyere trådløse teknologier i denne enhed, som endnu ikke er blevet testet til brug sammen med høreapparater. Det er vigtigt at afprøve alle enhedens funktioner forskellige steder, mens du bruger høreapparat eller øresneglsimplantat, med henblik på at bestemme, om der er forstyrrende støj. Rådfør dig med tjenesteudbyderen eller producenten af enheden for at få oplysninger om kompatibilitet med høreapparater. Hvis du har spørgsmål vedr. returnerings- eller ombytningspolitikker, kan du kontakte din tjenesteudbyder eller telefonforhandler.

• USA's Federal Communications Commission (FCC) har fastsat krav for digitale, trådløse, mobile enheders kompatibilitet med høreapparater eller andre enheder til hørehæmmede.

• Den trådløse telefonindustri har udviklet et klassifikationssystem, som kan hjælpe personer, der bruger høreapparat, med at finde mobile enheder, der er kompatible med høreapparater.

• Klassifikationerne udgør ikke nogen garanti. Resultater kan variere afhængigt af brugerens høreapparat og høretab. Hvis et høreapparat viser sig at være følsomt over for interferens, er det muligt, at en klassificeret telefonenhed ikke kan bruges. Test af den mobile enhed med et høreapparat er den bedste måde at evaluere, om det er velegnet til en brugers personlige behov.

• FCC har vedtaget HAC-regler for digitale trådløse telefoner. Disse regler kræver, at visse enheder testes og bedømmes i henhold til American National Standard Institutes (ANSI) C63.19-201 standarder for høreapparatskompatibilitet. ANSI-standarden for høreapparatskompatibilitet indeholder to klassifikationstyper:

• Telefoner, der er klassificeret M3 eller M4, imødekommer FCC-kravene og vil sandsynligvis skabe mindre interferens med høreapparatet end mobilenheder, der ikke er mærkede. M4 er den bedste/højeste af de to klassifikationer.

• Telefoner, der er klassificeret T3 eller T4, imødekommer FCC-kravene og vil sandsynligvis virke bedre med et høreapparats telespole ("Teleslynge") end uklassificerede telefoner. T4 er den bedste/højeste af de to

klassifikationer. (Bemærk: Det er ikke alle høreapparater, der har en telespole). Den testede M-Bedømmelse og T-Bedømmelse for denne enhed (FCC ID: ZL5S52E), M3 og T4.

### <span id="page-34-0"></span>**NØDOPKALD**

Enheden kan bruges til nødopkald i serviceområdet. Forbindelsen kan dog ikke garanteres under alle forhold. Du bør ikke stole udelukkende på denne enhed til vigtig kommunikation.

#### <span id="page-34-1"></span>**CE SAR-OVERHOLDELSE**

Denne enhed overholder EU's krav (1999/519/EC) om begrænsning af offentlighedens eksponering for elektromagnetiske felter via sundhedsbeskyttelse.

Grænserne er en del af omfattende anbefalinger til beskyttelse af offentligheden. Disse anbefalinger er udviklet og kontrolleret af uafhængige videnskabelige organisationer gennem regelmæssig og gennemgribende vurdering af videnskabelige undersøgelser. Måleenheden for Europarådets anbefalede grænse for mobile anordninger hedder "specifik absorptionsmængde" (SAR), og SAR-grænsen er 2,0 W/kg i gennemsnit over 10 gram væv. Den opfylder kravene fra International Commission on Non-Ionizing Radiation Protection (ICNIRP).

Denne enhed er blevet testet til kropsbåren brug, og den overholder ICNIRP's retningslinjer for eksponering og den europæiske standard EN 62209-2 for brug med bestemt tilbehør. Brug af andet tilbehør, som indeholder metal, medfører, at garantien for overholdelse af ICNIRP's eksponeringsretningslinjer bortfalder.

SAR måles med enheden i en afstand af 5 mm fra kroppen, mens den udsender det maksimalt bekræftede effektniveau i alle enhedens frekvensbånd.

De højest rapporterede SAR-værdier ifølge CE's regler for telefonen er anført nedenfor: Hoved SAR: 1.07W/kg, Krop SAR: 1.32W/kg

For at reducere eksponeringen til RF-energi skal du bruge et håndfrit tilbehør eller andre, lignende muligheder for at holde denne enhed væk fra hovedet og kroppen. Bær enheden på mindst 5 mm afstand fra kroppen for at sikre, at eksponeringsniveauerne ligger på eller under testniveauerne. Vælg bælteklip, hylstre eller lignende kropsbåret tilbehør, som ikke indeholder metalliske komponenter, for at støtte brug på denne måde. Hylstre med metaldele kan ændre RF-ydeevnen af enheden, herunder dens overholdelse af reglerne vedrørende radiofrekvens på en måde, der ikke er blevet testet eller certificeret. Dermed bør brug af sådanne tilbehør undgås.

#### **Gør følgende for at reducere niveauet af strålingseksponering:**

Brug mobiltelefonen under gode modtagelsesforhold for at reducere mængden af modtaget stråling (især i underjordiske parkeringspladser og på tog-eller bilrejser).

Brug håndfrit udstyr.

Gravide kvinder skal holde mobiltelefonen ud fra maven.

Brug enheden væk fra genitalier

#### <span id="page-34-2"></span>**FCC REGULATIV**

Denne enhed overholder sektion 15 i FCC-reglerne. Korrekt brug afhænger af følgende to betingelser:

(1) Denne enhed må ikke forårsage skadelig interferens, og (2) enheden skal kunne klare enhver modtaget interferens, inklusive interferens, der kan forårsage uønskede funktioner.

Denne enhed er blevet testet, og den overholder grænserne for en Klasse B digital enhed ifølge sektion 15 i FCC-reglerne. Disse begrænsninger er beregnet til at give en rimelig beskyttelse mod skadelig interferens i boliginstallationer. Dette udstyr frembringer, bruger og kan udstråle radiofrekvensenergi, og hvis det ikke er monteret og anvendt i overensstemmelse med instruktionerne, kan det forårsage skadelig interferens med radiokommunikationer.

Der er dog ingen garanti for, at der ikke vil forekomme interferens i et bestemt anlæg, hvis dette udstyr forårsager skadelig interferens i radio-eller fjernsynsmodtagelse, hvilket kan afgøres ved at slukke og tænde for udstyret, brugeren opfordres til at prøve for at korrigere interferensen ved en eller flere af følgende foranstaltninger:

Drej eller flyt modtagerantennen.

Øg afstanden mellem udstyret og modtageren.

Tilslut udstyret i en anden stikkontakt eller et andet kredsløb end det, modtageren er tilsluttet.

Få hjælp fra forhandleren eller en erfaren radio/tv-tekniker.

#### **FCC NOTE:**

Ændringer eller modifikationer, der ikke er direkte godkendt af den part, der er ansvarlig for overholdelse, kan ugyldiggøre din tilladelse til at anvende udstyret.

## <span id="page-35-0"></span>**RF EKSPONERING INFORMATION (SAR)**

Denne enhed er designet og fremstillet til ikke at overskride emissionsgrænserne for eksponering for radiofrekvensenergi (RF) som fastsat af den amerikanske regerings Federal Communications Commission.

Under SAR-testning blev denne enhed indstillet til at transmittere ved sit højeste certificerede effektniveau i alle testede frekvensbånd og placeret i positioner, der simulerer RF-eksponering i brug mod hovedet uden adskillelse, og i nærheden af kroppen med en adskillelse på 10 mm. Selvom SAR bestemmes ved det højest certificerede effektniveau, kan det faktiske SAR-niveau for enheden under drift være et godt stykke under maksimumværdien. Dette skyldes, at telefonen er designet til at operere på flere strømniveauer, således at den kun bruger den strøm, der kræves for at nå netværket. Generelt, jo tættere du er på en trådløs base station antenne, jo lavere effekt output.

Eksponeringsstandarden for trådløse enheder, der anvender en måleenhed, er kendt som den specifikke absorptionshastighed eller SAR.

SAR-grænsen sat af FCC er 1,6 W/kg.

Denne mobiltelefon overholder SAR for generel population/ukontrollerede eksponeringsgrænser i ANSI/IEEE C 95.1-1992 og var blevet testet i overensstemmelse med de målemetoder og procedurer, der er angivet i IEEE1528. FCC har givet en Udstyrsautorisation til denne model telefon med alle rapporterede SAR-niveauer evalueret som i overensstemmelse med FCC RF-eksponeringsretningslinjer. SAR-oplysninger på denne model telefon er på fil med FCC og kan findes under display Grant-sektionen på www.fcc.gov/oet/ea/fccid ved søgning på FCC-ID: ZL5S52E.

De højest rapporterede SAR-værdier ifølge FCC's regler for telefonen er anført nedenfor:

Hoved SAR: 1,09 W/kg,

Krop SAR: 0,88 W/kg,

Trådløs Router SAR: 1,114 W/kg

Mens der kan være forskelle mellem SAR-niveauer på forskellige telefoner og på forskellige positioner, de opfylder alle regeringens krav.

SAR-overholdelse for kropsbåret drift er baseret på en separationsafstand på 10 mm mellem enheden og den menneskelige krop. Bær denne enhed enhed mindst 10 mm væk fra kroppen for at sikre RF eksponering niveau overholdes eller lavere til det rapporterede niveau. For at understøtte kropsbåret drift skal du vælge bælteclips eller hylstre, som ikke indeholder metalliske komponenter, for at opretholde en adskillelse på 10 mm mellem denne enhed og din krop.

RF-eksponering overensstemmelse med ethvert kropsbåret tilbehør, som indeholder metal, blev ikke testet og certificeret, og som sådan bør kropsbårent tilbehør undgås.

#### <span id="page-36-0"></span>**INFORMATIONER OM BORTSKAFFELSE OG GENBRUG**

Dette symbol på enheden (og alle inkluderede batterier) viser, at de ikke må bortskaffes som almindelig husholdningsaffald. Enheden eller batterierne må ikke bortskaffes som usorteret kommuneaffald. Enheden (og eventuelle batterier) skal gives til et autoriseret indsamlingssted til genbrug eller korrekt bortskaffelse ved udgangen af dets brugstid.

For yderligere informationer om genbrug af denne enhed eller batterierne skal du kontakte de lokale myndigheder, renovationstjenesten eller forretningen, hvor du købte apparatet.

Bortskaffelse af enheden falder under EU-direktivet om affald fra elektrisk og elektronisk udstyr (WEEE). Formålet med at adskille WEEE og batterier fra andet affald er at minimere de potentielle miljøpåvirkninger på menneskers sundhed, som eventuelle farlige materialer kan medføre.

#### <span id="page-36-1"></span>**REDUKTION AF FARLIGE MATERIALER**

Dette udstyr er i overensstemmelse med EU's forordning om registrering, vurdering, godkendelse og begrænsning af kemikalier (REACH) (EU-forordning (EF) nr. 1907/2006 (REACH) i Europa-Parlamentet og Rådet) og EU's begrænsning af farlige stoffer (RoHS).

Direktiv (Direktiv 2011/65/EU (RoHS) og Europa-Parlamentets og Rådets ændringsdirektiv (EU) 2015/863). Yderligere oplysninger om REACH-overholdelse for enheden findes på hjemmesiden www.catphones.com/certification. Du anbefales at besøge hjemmesiden regelmæssigt for at få ajourførte informationer.

## <span id="page-36-2"></span>**OVERHOLDELSE AF EU-LOVGIVNING**

Producenten erklærer hermed, at denne enhed er i overensstemmelse med de væsentlige krav og andre relevante betingelser i direktiv //EU.

Direktiv 2014/53/EU. For konformitetsdeklarationen, besøg hjemmeside[nwww.catphones.com/support/](http://www.catphones.com/support/)

## <span id="page-36-3"></span>**EU-OVERENSSTEMMELSESERKLÆRING**

Denne enhed må kun anvendes indendørs og inden for frekvensområdet 5,150 til 5,350 MHz. Belgien (BE), Bulgarien (BG), Tjekkiet (CZ), Danmark (DK), Tyskland (DE), Estland (EE), Irland (IE), Grækenland (EL), Spanien (ES), Frankrig (FR), Kroatien (HR), Italien (IT), Cypern (CY), Letland (LV), Litauen (LT), Luxembourg (LU), Ungarn (HU), Malta (MT), Nederlandene (NL), Østrig (AT), Polen (PL), Portugal (PT), Rumænien (RO), Slovenien (SI), Slovakiet (SK), Finland (FI), Sverige (SE), Storbritannien (UK), Schweiz (CH), Norge (NO), Island (IS), Liechtenstein (LI) og Tyrkiet (TR).

## <span id="page-37-0"></span>**SPEKTRUM OG STRØMTABEL**

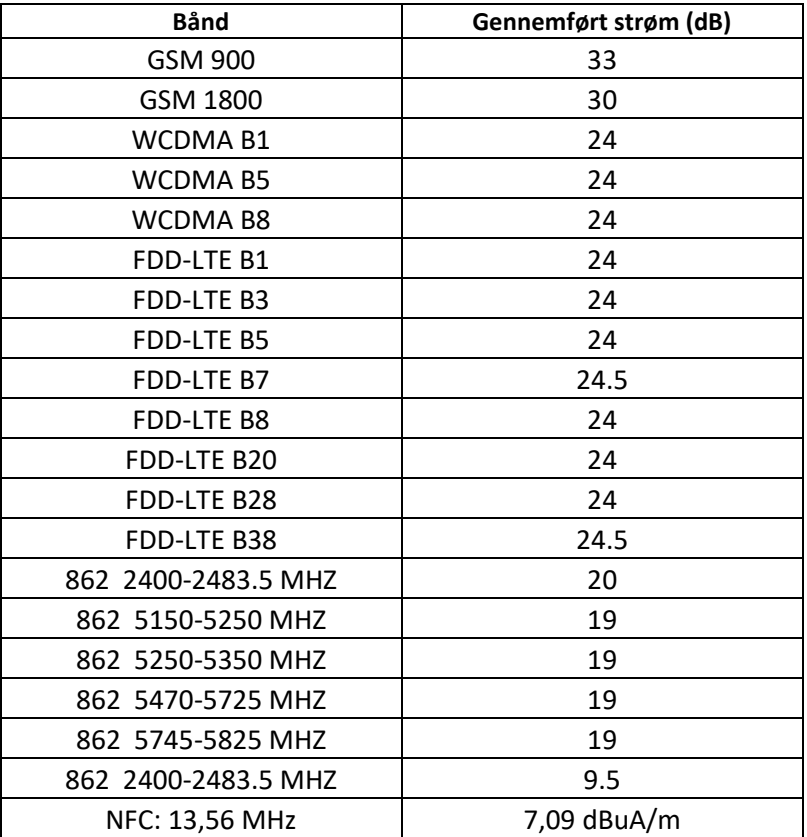

#### **Bemærk**

Følg de nationale og lokale regler på det sted, hvor enheden skal bruges. Brugen af enheden kan være pålagt begrænsninger i nogle eller alle medlemsstater i den Europæiske Union (EU).

Nogle bånd kan være utilgængelige i nogen lande eller nogen områder. Kontakt den din lokale udbyder for at få flere detaljer.

Maksimal radiofrekvenseffekt, der transmitteres i de frekvensbånd, som radioudstyret opererer i:

Den maksimale effekt for alle bånd er mindre end den højeste grænseværdi, der er angivet i den tilhørende harmoniserede standard.

De nominelle grænseværdier for frekvensbånd og transmissionseffekt for dette radioudstyr er som følger:

Google, Android, Google Play og andre mærker er varemærker, der tilhører Google Inc.

## <span id="page-38-0"></span>**CAT® S52 SPECIFIKATION**

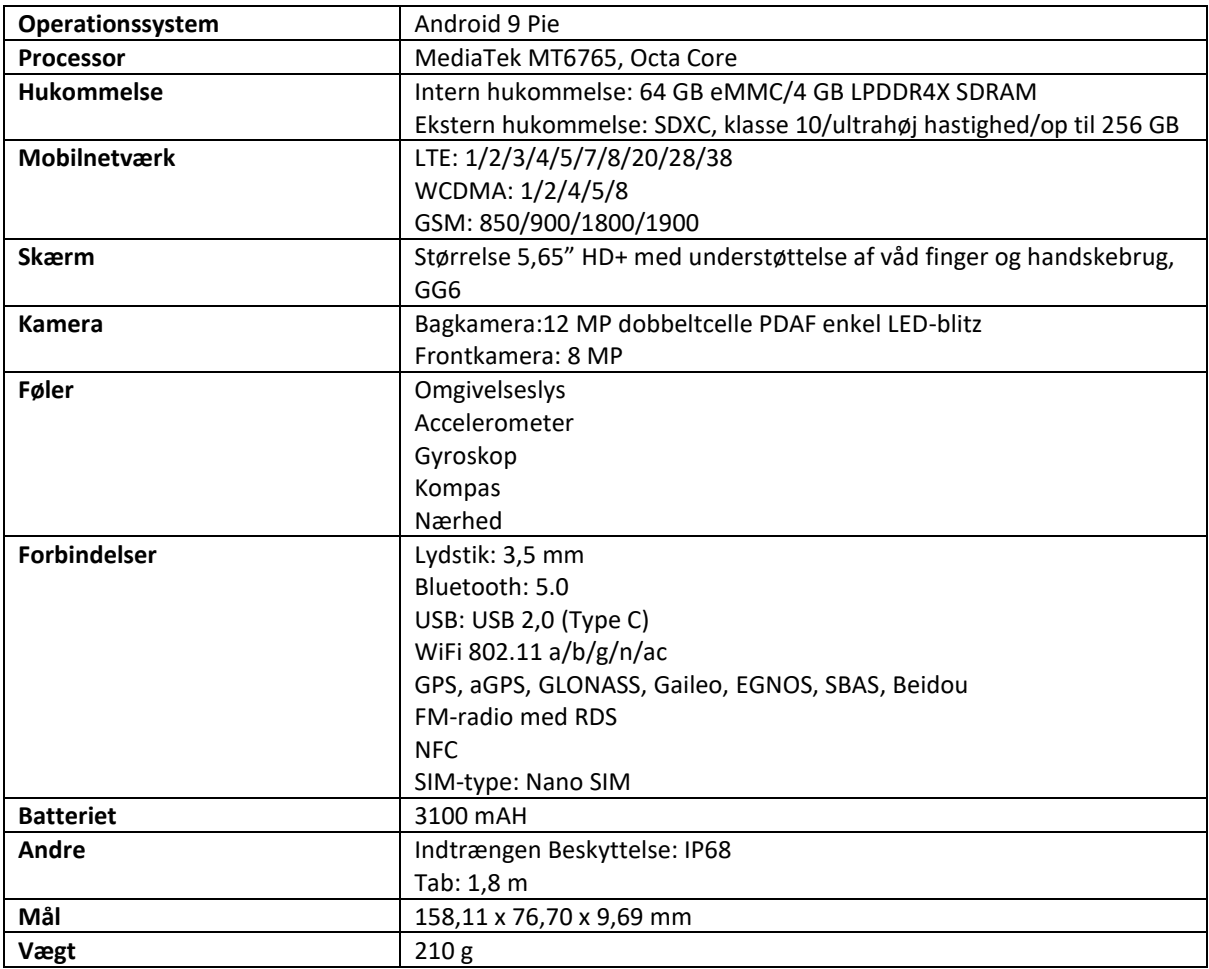

\* Design og specifikationer kan ændres uden forudgående varsel.

## <span id="page-39-0"></span>**KONFORMITETSERKLÆRING**

## **yderligere information:**

Navn: Bullitt Mobile Limited

Addresse: One Valpy, Valpy Street, Reading, RG1 1AR, Berkshire, UK

#### **Radioudstyr:**

Model: S52 Deklarationens Object: Robust Smart Phone Software version: LTE\_D0201121.1\_S52 Medfølgende tilbehør og dele: AC-adapter, USB-kabel, øretelefon

Vi, Bullitt Mobile Limited, erklærer som eneansvarlige, at produktet beskrevet ovenfor er i overensstemmelse med den relevante EU-harmoniseringslovgivning: **RE Direktiv (2014/53/EU), RoHS-direktiv (2011/65/EU) og (EU) 2015/863**

Følgende harmoniserede standarder og/eller andre relevante standarder et blevet anvendt:

- **Sundhed og sikkerhed (artikel 3.1(a) i RE-direktiv)**
- EN 62311:2008, EN 62479:2010
- EN 50360 2017/EN 62209-1 2016
- EN 50566:2017, EN 62209-2:2010+A1:2019, EN 50663:2017
- EN 60950-1:2006/A11:2009+A1:2010+A12:2011+A2:2013
- EN 50332-1 :2013, EN50332-2 :2013 **Elektromagnetisk kompatibilitet (artikel 3,1 (b) i RE-direktivet)**
- Kladde EN 301 489-1 V2.2.0, EN 301 489-3 V2.1.1
- Kladde EN 301 489-17 V3.2.0, EN 301 489-19 V2.1.1, kladde EN 301 489-52 V1.1.0
- EN 55032:2015/AC:2016 klasse B, EN 55035:2017
- 3. **Brug af radiofrekvensspektrum (artikel 3,2 i RE-direktivet)**
	- EN 301 511 V12.5.1
	- EN 301 908-1 V11.1.1, ETSI EN 301 908-2 V11.1.2, ETSI EN 301 908-13 V11.1.2
	- EN 300 328 VI.LO, EN 301 893 V2.1.1
	- EN 300 440 V2.1.1
	- EN 303 413 V1.1.1
	- EN 300 330 V2.1.1
	- EN 303 345-1 V1.1.1 / Kladde EN 303 345-3 V0.0.10

Det bemyndigede organ (navn: **Telefikation**, id: **0560**) udførte overensstemmelsesvurderingen i henhold til bilag III, modul B, i radioudstyrsdirektivet 2014/53/EU og udstedte EU-typeafprøvningsattesten (Ref. Nr.: 192140457/AA/00), som dækker de essentielle krav i artikel(er) 3.1a, 3.1b, 3.2.

**Underskrevet for og på vegne af:**Bullitt Mobile Limited **Adresse**: One Valpy, Valpy Street, Reading, RG1 1AR, Berkshire, UK **Dato**:17. oktober, 2019 **Navn**:Arlen Huang, funktion: kvalitetsdirektør,**Underskrift**.

den

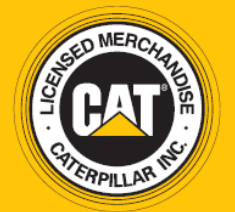

© 2019 Caterpillar. Alle rettigheder forbeholdes. CAT, CATERPILLAR, LET'S DO THE WORK, deres respektive logoer, "Caterpillar Yellow", "Power Edge" og Cat "Modern Hex" samt firma- og produkt identitet anvendes heri, er varemærker af Caterpillar og må ikke anvendes uden tilladelse. www.cat.com/www.caterpillar.com

Bullitt Mobile Ltd er licenstager hos Caterpillar Inc. Bullitt Mobile Ltd.'s og tredjepartsvaremærker tilhører deres respektive ejere.

S52\_User\_Manual\_DA\_V3\_Dansk